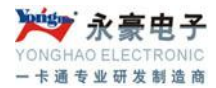

# IC 卡 7.0 标准版消费管理系统 用户使用手册

版本:V1.0

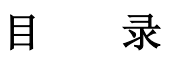

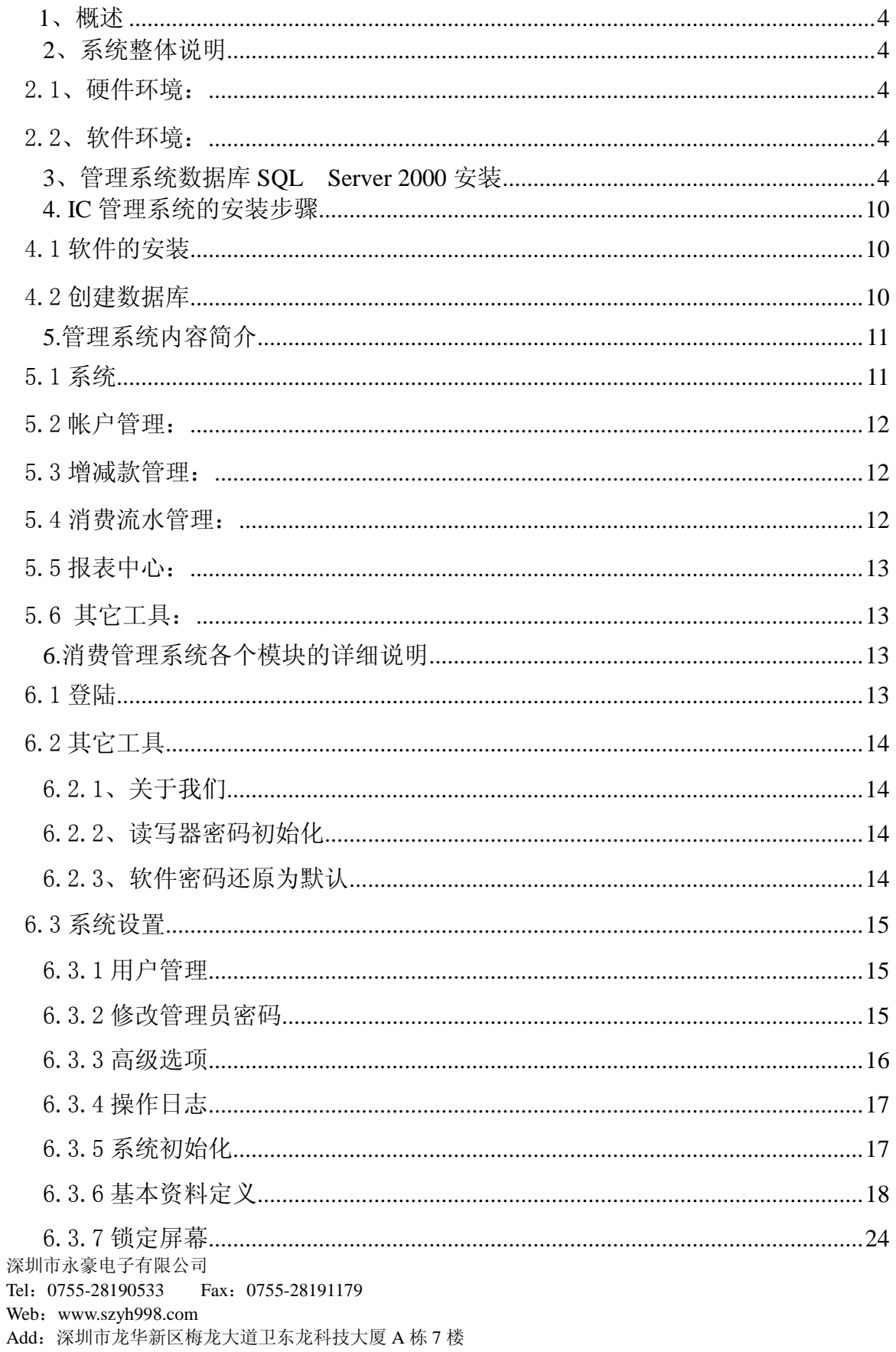

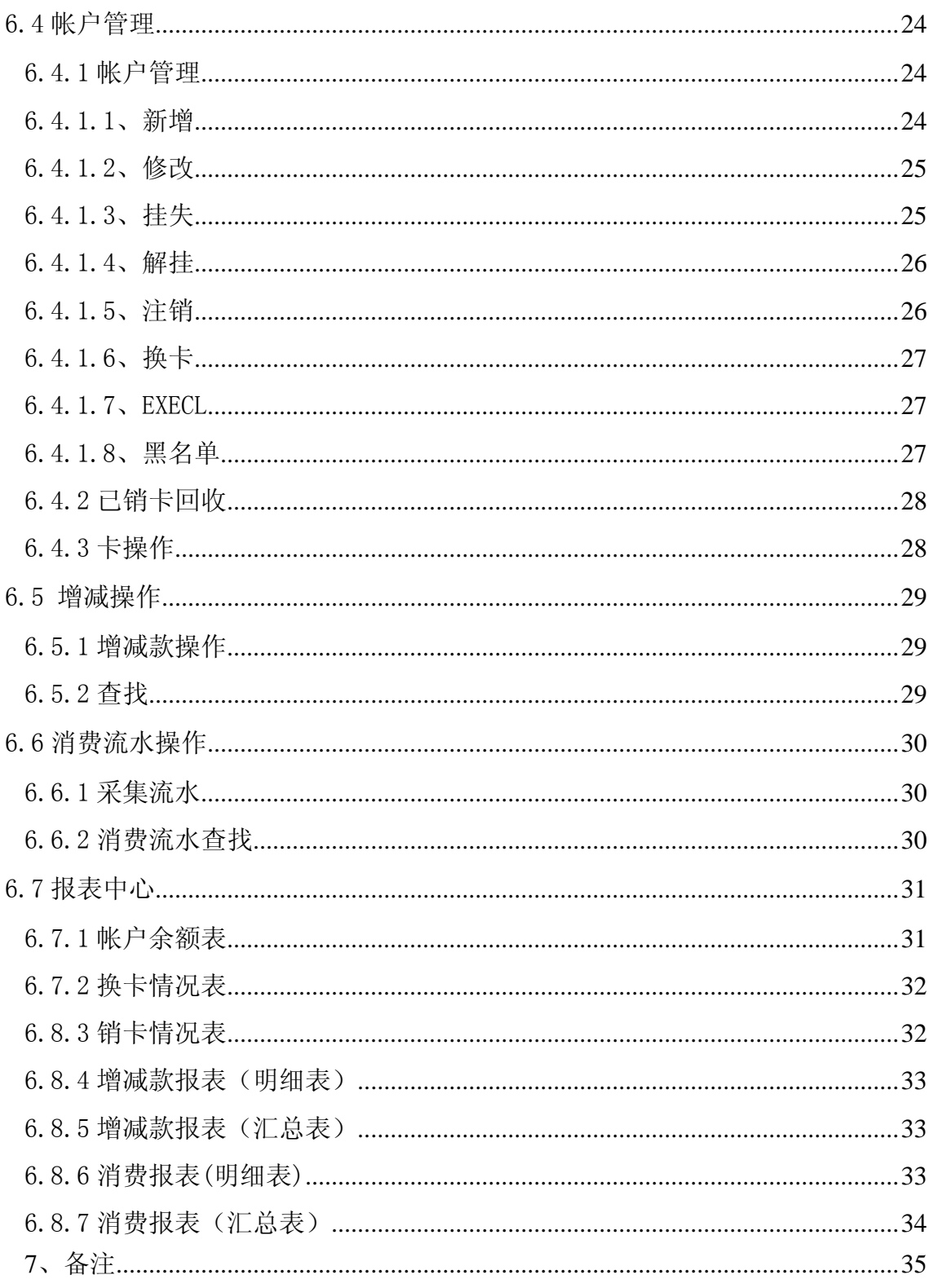

# <span id="page-3-0"></span>**1**、概述

非接触式 IC 卡消费管理系统是"永豪"公司专门针对工厂, 学校, 政府机关等食堂 或有消费发生的场所的一种高级管理系统。它是以计算机管理为核心、以非接触式 IC 卡 为信息载体、全新智能收费管理系统。

# <span id="page-3-1"></span>**2**、系统整体说明

### <span id="page-3-2"></span>2.1、硬件环境:

- 1. CPU:赛扬 2.8G 以上;
- 2. 内存:1G 以上;
- 3. 硬盘空间:80G 或以上;
- 4. 显示器:VGA 视配器分辨率在 800\*600 以上;
- 5. 通讯断口:正确安装 485 通讯卡。
- 以上为最低运行配置, 强列建议: 采用服务器配置

# <span id="page-3-3"></span>2.2、软件环境:

- 1. 操作系统: Win2003 个人版、XP
- 2. 通讯:正确设置了 485 通讯参数;
- 3. 数据库支持: 正确安装了 SQL Server 2000 个人版/企业版

# <span id="page-3-4"></span>**3**、管理系统数据库 **SQL Server 2000** 安装

首先,检查CD-ROM中的内容,然后运行CD-ROM中Autorun.exe 程 序,出现安装窗口:

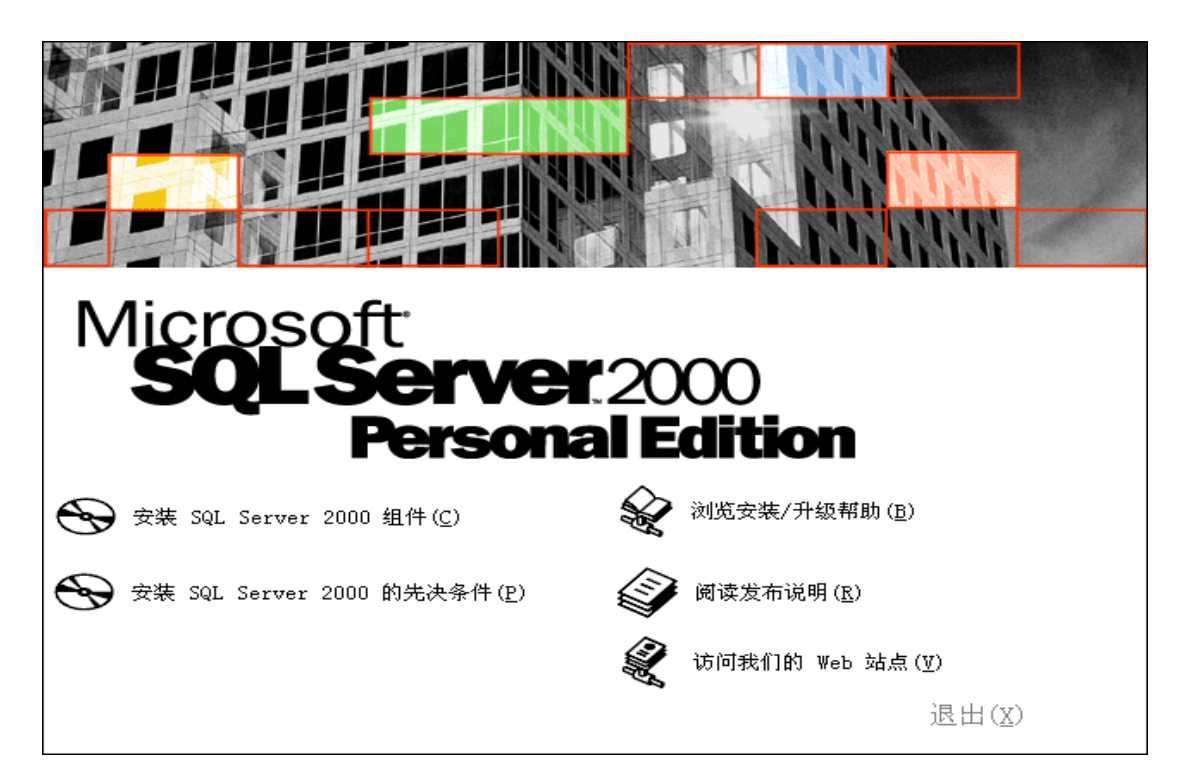

单击安装 SQL Server2000 组件按钮,出现窗口:

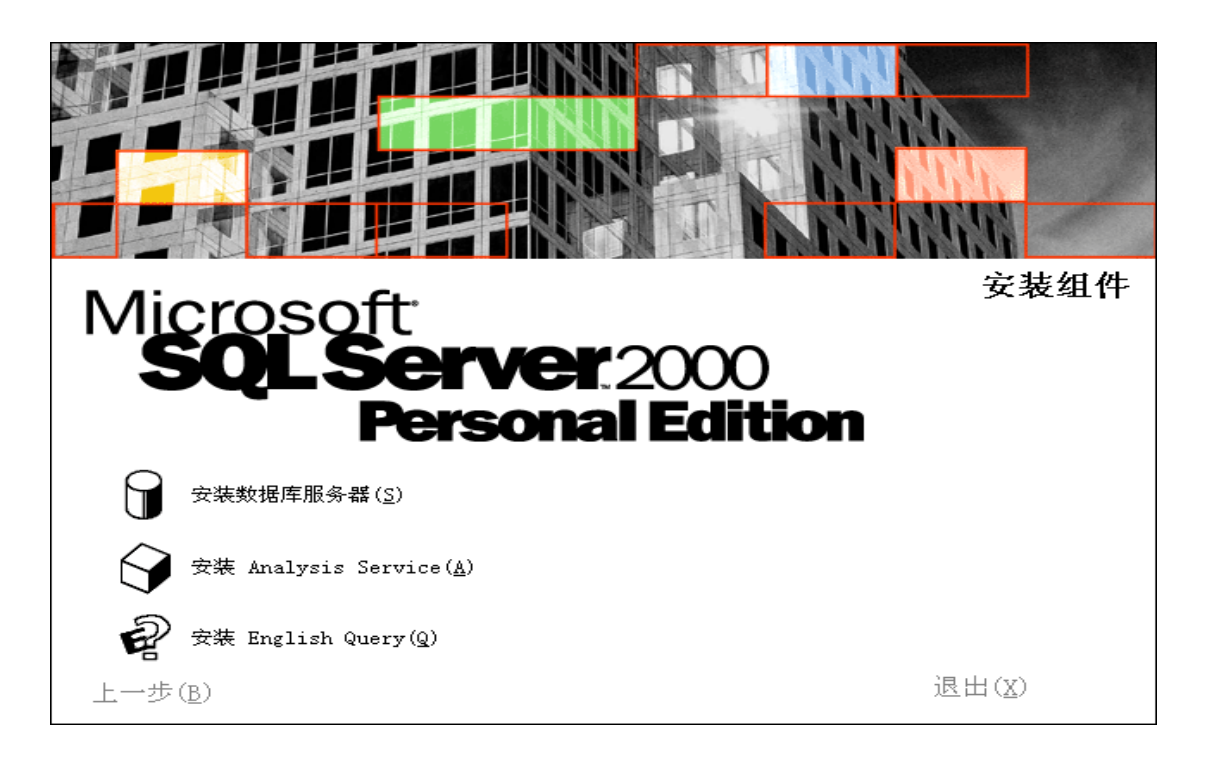

单击安装数据库服务器按钮,出现欢迎使用安装向导窗口:

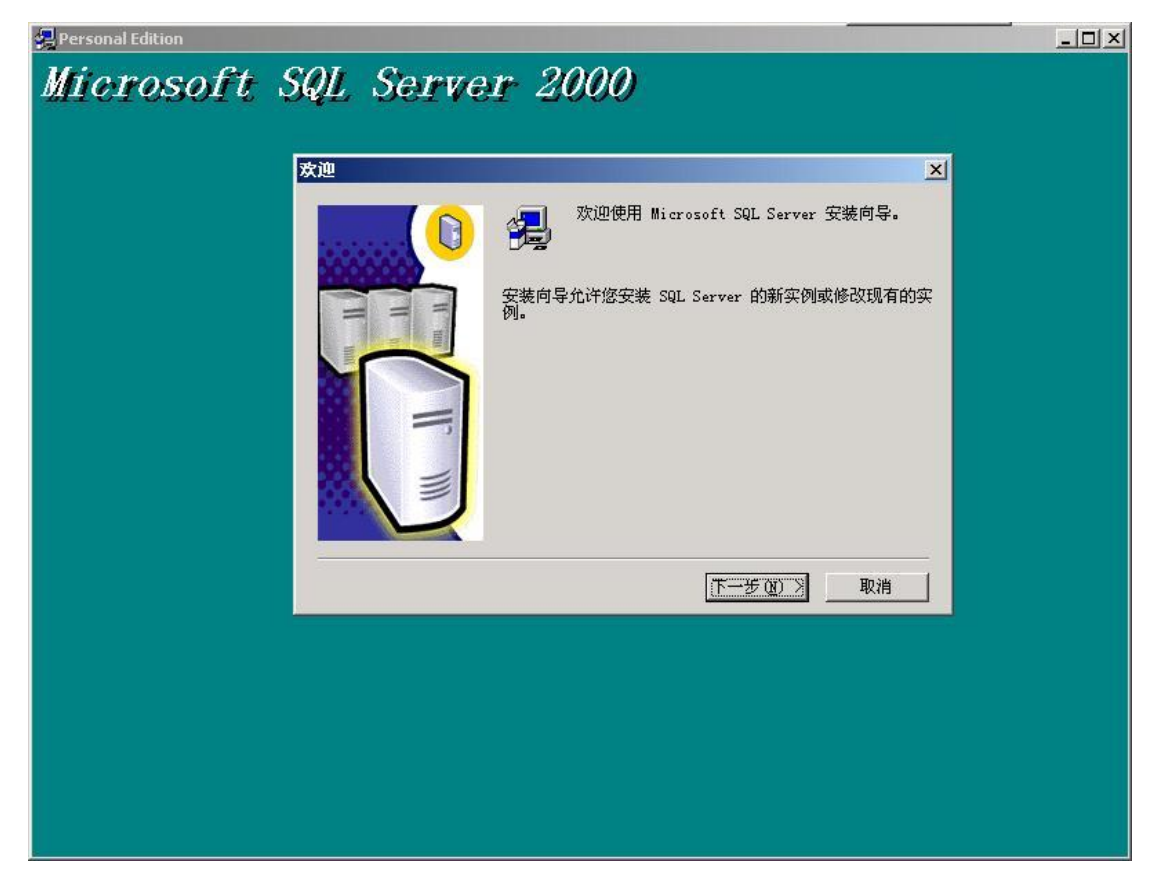

单击下一步按钮,出现选择安装计算机窗口:

选择"本地计算机"后单击下一步,出现安装选择窗口:

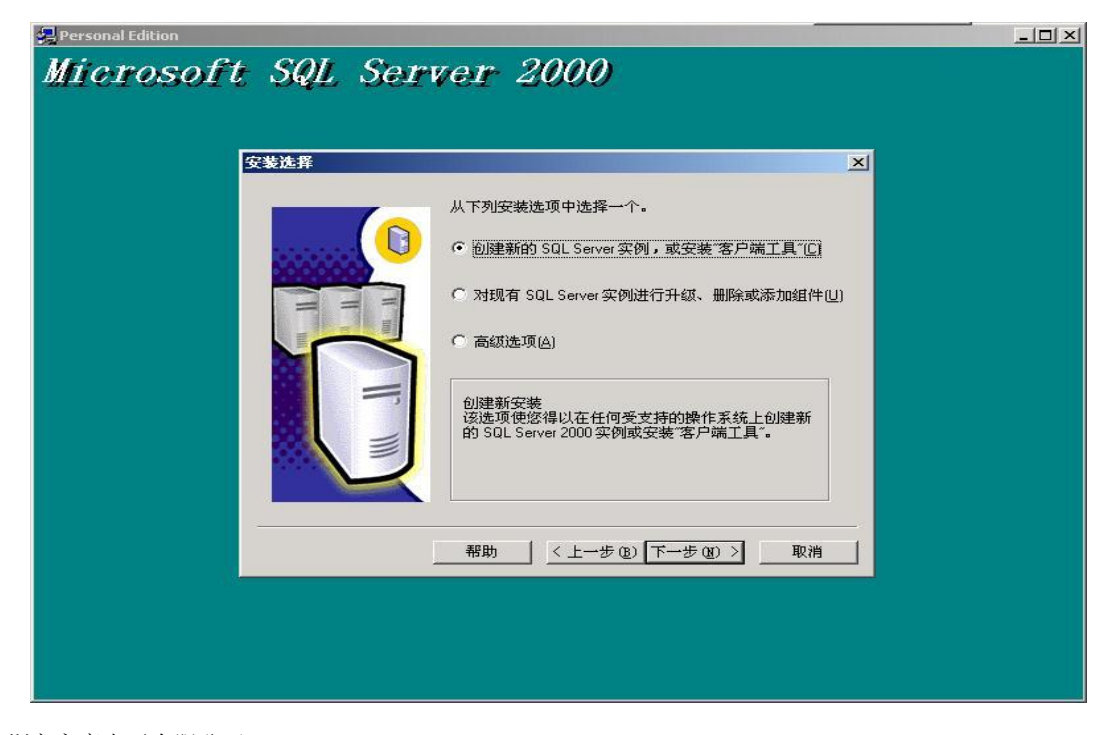

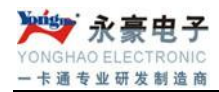

出现用户信息窗口:

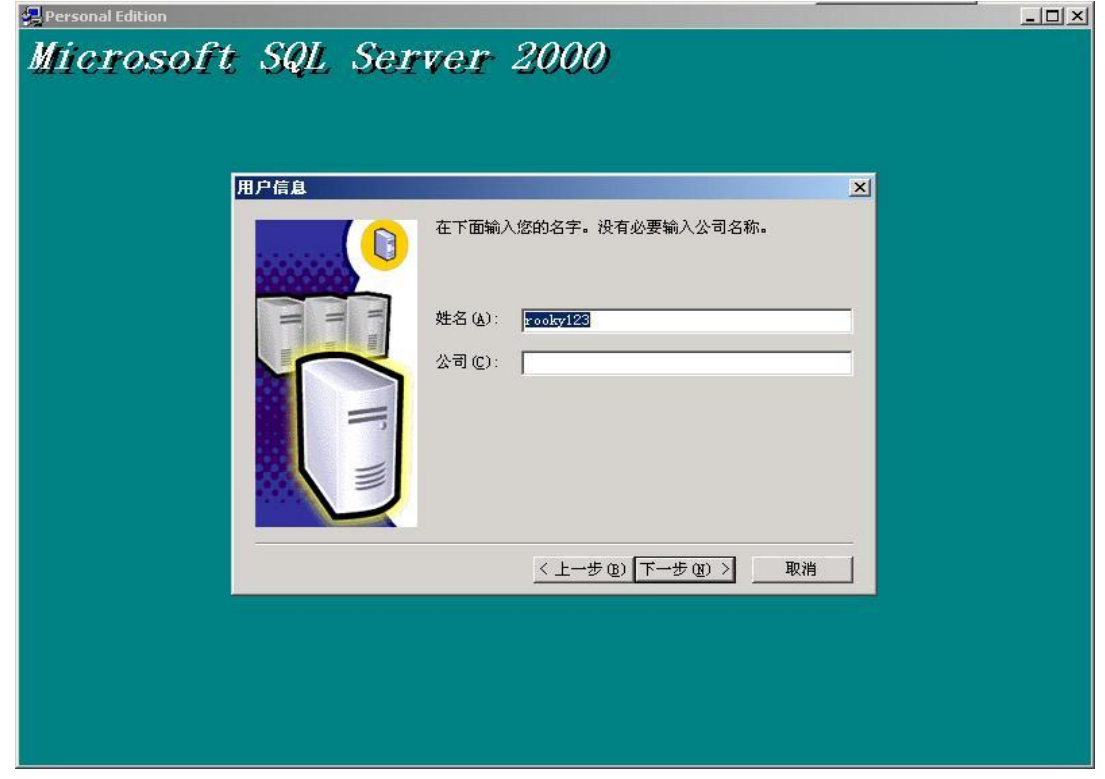

输入用户姓名和公司名称后单击下一步按钮,出现软件许可证窗口:

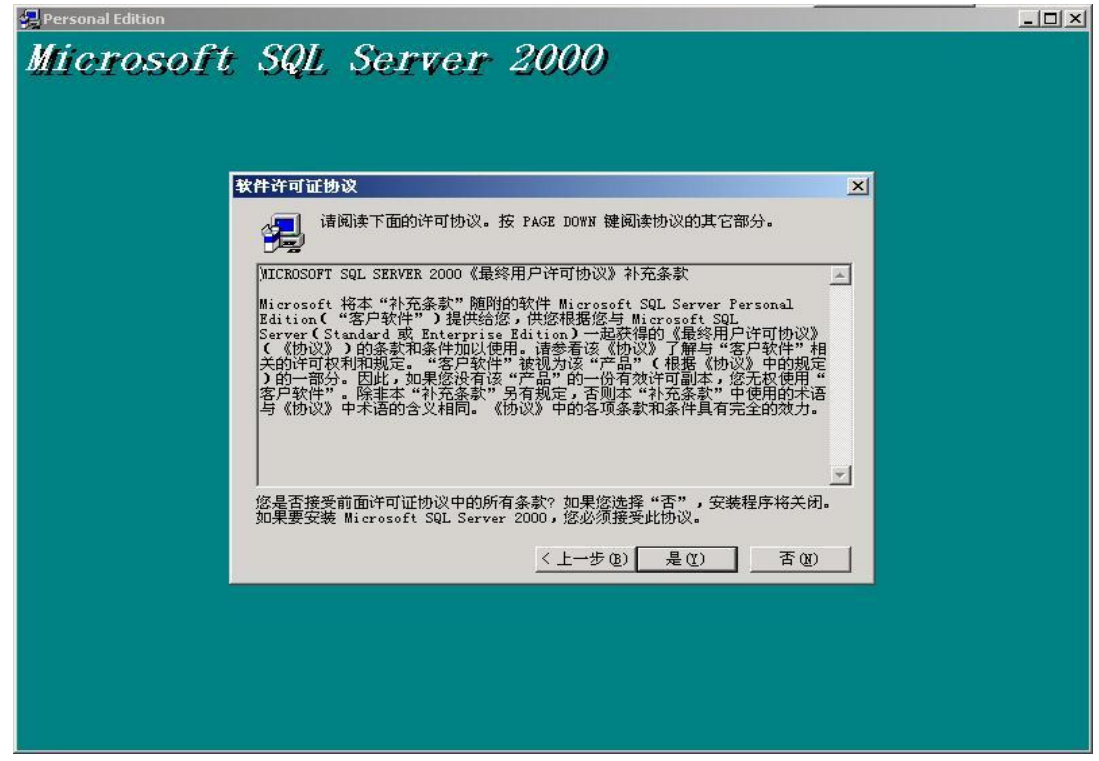

单击是按钮,接下来出现安装定义窗口:

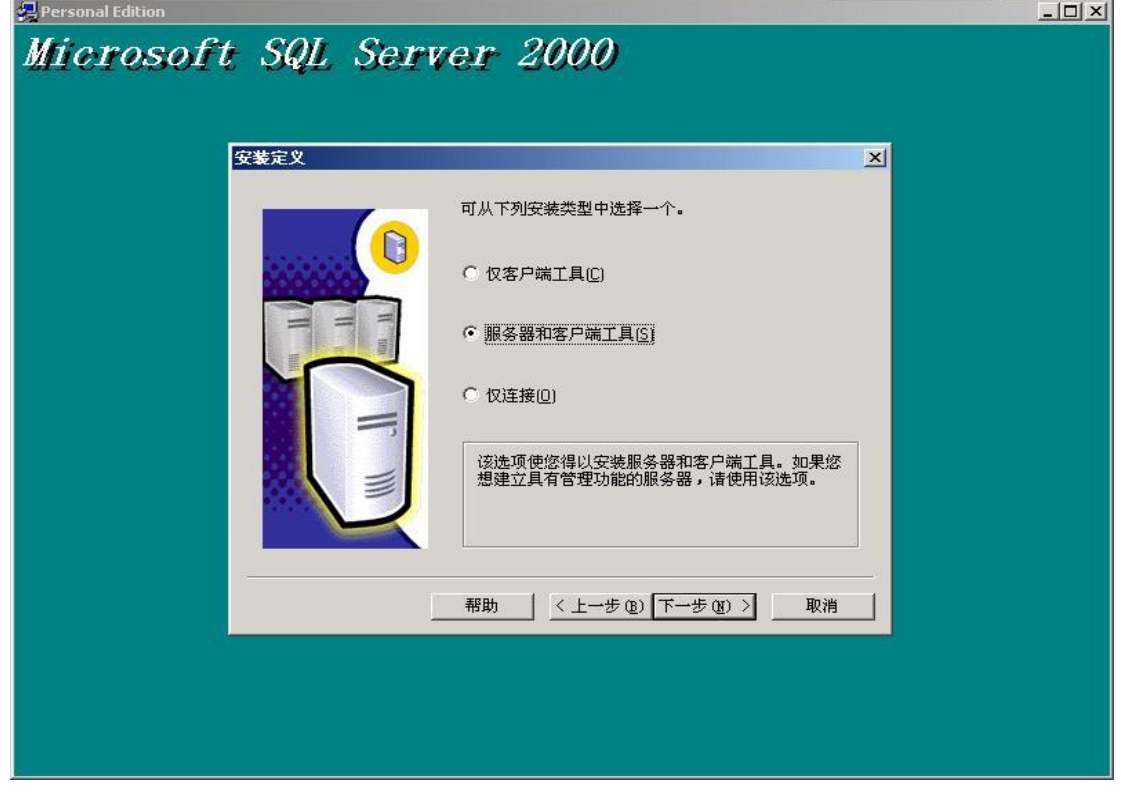

选择"服务器和客户端工具"项后单击下一步按钮,选择'默认': 输入相应信息后单击下一步按钮,接下来出现安装类型窗口:

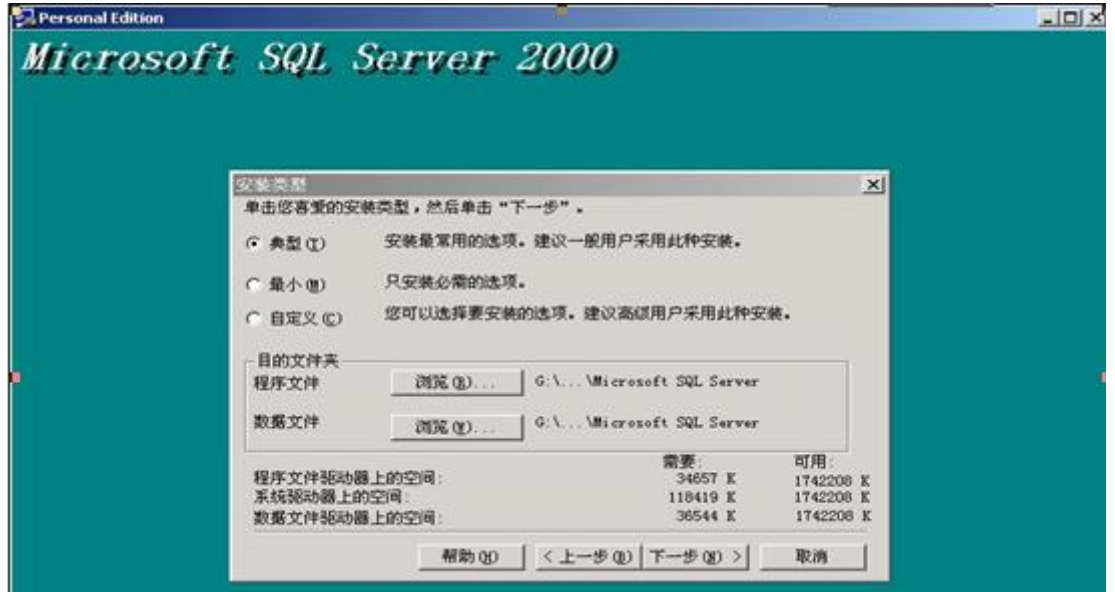

选择系统默认选项典型安装,系统默认的安装位置在C盘,如果希望改变系统的安

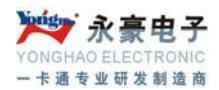

装位置,可单击浏览按钮,可选择系统的安装位置。选择好后单击下一步按钮,出 现服务帐户窗口:

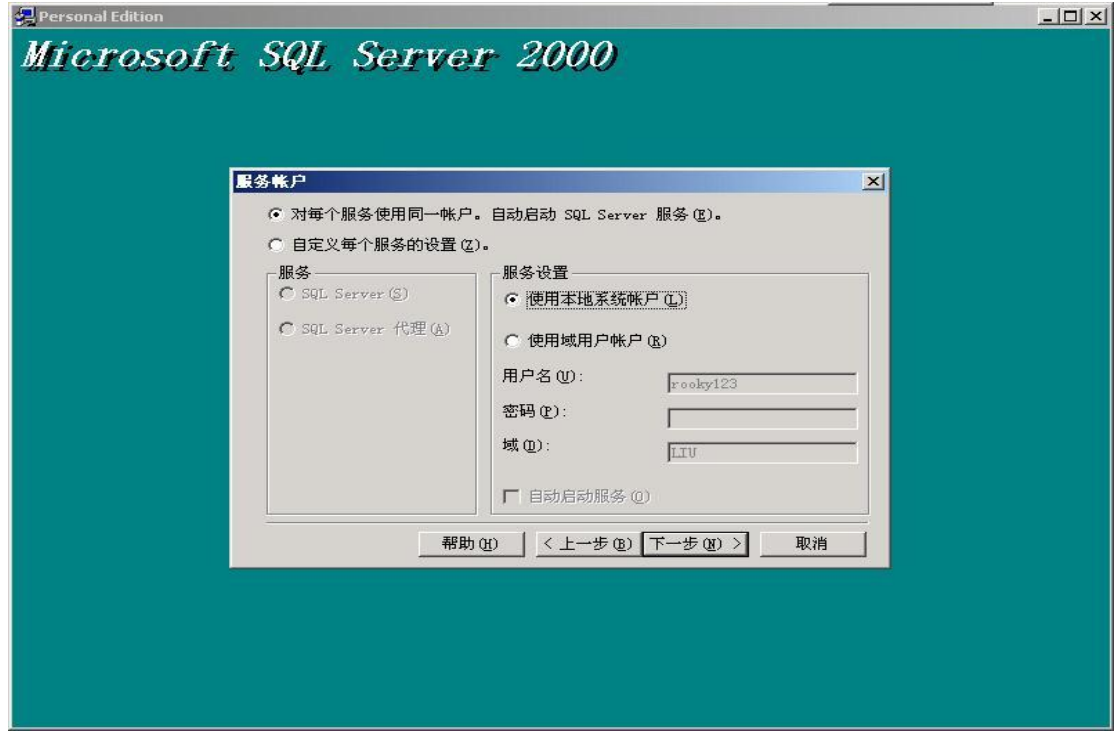

选择"使用本地系统帐户",单击下一步按钮,出现身份验证模式窗口:

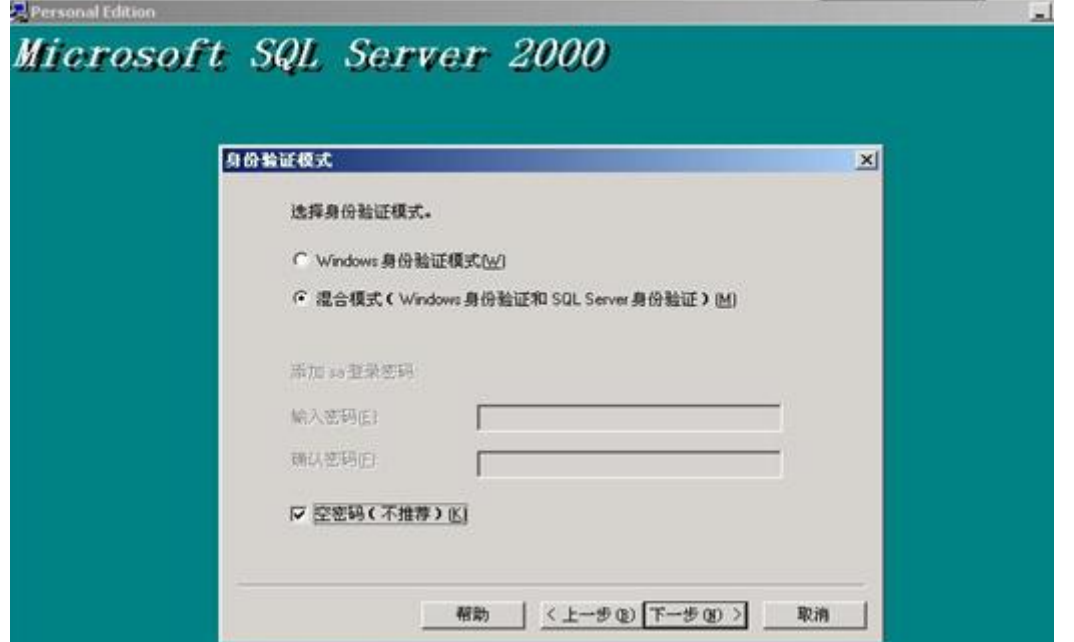

选择"混合模式(Windows 身份验证和SQL Server 身份验证),并选中"空密 码",单击下一步按钮开始复制文件窗口:

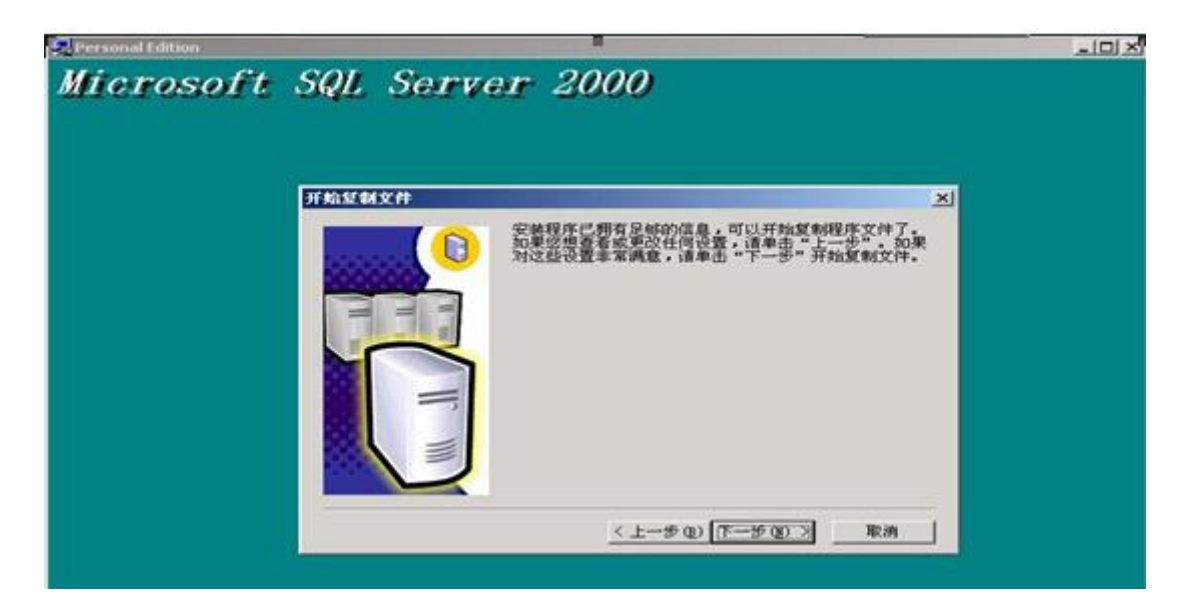

单击下一步按钮,则系统开始安装进程,并弹出安装进程窗口。在该安装进程进度 窗口中,显示系统正在进行的工作,如拷贝文件、安装有关的服务、系统配置等, 直到系统安装成功为止。

# <span id="page-9-0"></span>**4. IC** 管理系统的安装步骤

# <span id="page-9-1"></span>4.1 软件的安装

双击图标(图 1)然后点"下一步",一直到安装完成,可以自己更改安装路径

# <span id="page-9-2"></span>4.2 创建数据库

在安装软件里打开"创建数据库文件夹",出现(图 2) 点击创建数据库按钮可进行数据库的安装。数据库创建完成后,要进行数据库连接, 在安装软件的文件夹里,双击(图 3)文件,弹出连接测试窗口(图 4):

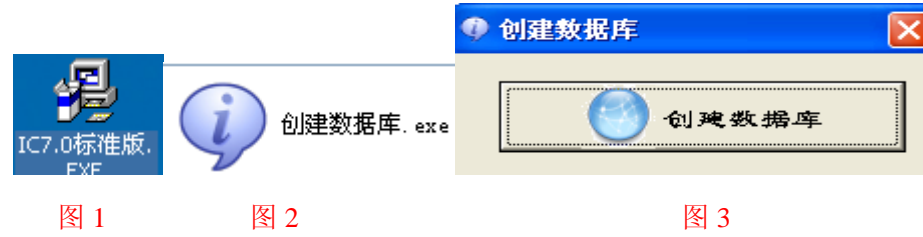

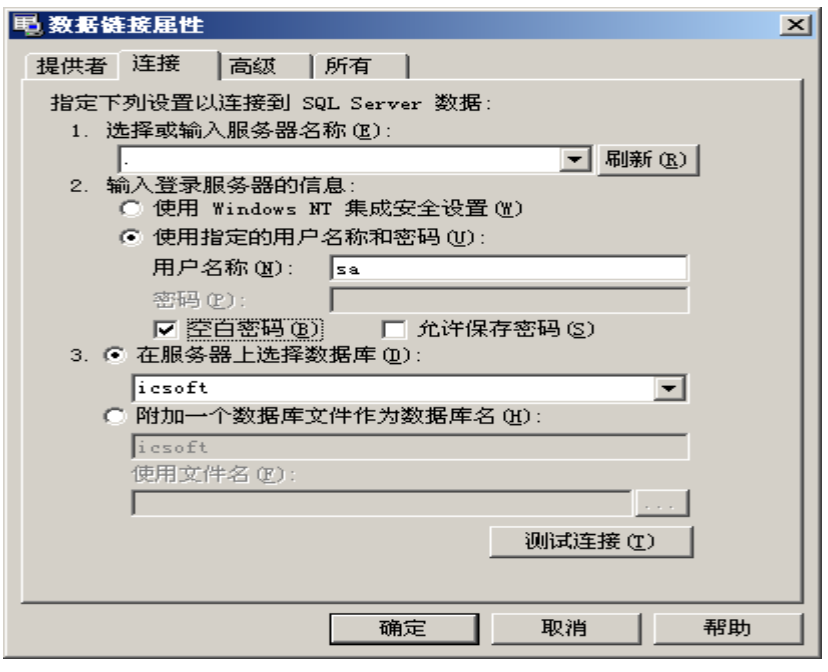

图 4

在服务器编辑框里输入本地服务器名称或用"."代替,选择使用指定的用户名 和密码选项,选中空白密码,选择数据库名称为"icsoft"。单击测试连接按钮,系 统会进行数据测试。若成功,单击保存按钮,则数据库已经建立好了;若测试不成 功,要检查服务器和数据库选项,然后再进行测试,直到成功为止。此时用户就完 成了数据库的创建连接工作,现在就可以运行消费管理系统了。

# <span id="page-10-0"></span>**5.**管理系统内容简介

<span id="page-10-1"></span>5.1 系统

- 1. 用户登陆: 输入密码 8,点击登录即可进入消费管理系统,要修改密请点击 修改密码。
- 2. 更改管理员密码:系统确定旧密码准确无误后,新密码输入框被激活,下 次进入系统时将起用新密码,旧密码将失效。
- 3. 用户管理:用来设定进入系统用户的使用权限。
- 4. 系统初始化: 将清除系统中所有数据, 不可还原, 只能"管理员"才有权 限进行此项操作;

深圳市永豪电子有限公司 Tel:0755-28190533 Fax:0755-28191179 Web: www.szyh998.com Add:深圳市龙华新区梅龙大道卫东龙科技大厦 A 栋 7 楼 5. 设备基本设置: 一个机号设置、机器密码设置, 管理卡设置, 时段限次, 菜单消费设置;

#### 6. 基本资料定义:

> 用户信息:用于设置用户的基本信息,用户名称将被作为每个报表的报表

头。

- > 部门信息: 设置部门信息。
- > 职务信息: 设置员工相关职务。
- 民族信息:设置员工所属民族。
- 籍贯信息:设置员工籍贯。
- ▶ 设备机号设置
- 7. 高级选项:设置进入系统参数模块,设备与电脑的连线串口号,读卡器与 电脑连线的串口号。
- 8. 操作日志:操作日志中记录了所有用户登录系统的登录模块,登录时间, 登录主机名称, 主机 IP 等信息, 以供日后查询。
- 9. 琐定屏幕: 琐定电脑屏幕, 起保护作用。

#### <span id="page-11-0"></span>5.2 帐户管理:

- 1) 帐户管理:新增/修改帐户信息,对 IC 卡进行挂失/解挂、注销、换卡等操作。
- 2) 已销卡回收:系统收回已经注销的卡及其相关信息。
- 3) IC 卡操作: 在读卡器上读 IC 卡操作。
- 4) 人员资料导入:批量导入人员信息。
- <span id="page-11-1"></span>5.3 增减款管理:
	- 1) 增减款操作:进行个人增减款操作。
	- 2) 增减款汇总:对所有的增减款进行汇总。

#### <span id="page-11-2"></span>5.4 消费流水管理:

- 1) 消费流水操作:针对设备机的操作,可进行数据下载、获取时间、校正时间、 清除消费流水等操作。
- 2) 消费流水汇总: 对下载的消费流水数据进行汇总。

### <span id="page-12-0"></span>5.5 报表中心:

- 1) 帐户:统计帐户余额、换卡及销卡情况。
- 2) 增减款:统计增减款明细和增减款汇总情况。
- 3) 消费:统计消费明细及消费汇总。

# <span id="page-12-1"></span>5.6 其它工具:

- 1) 关于我们:查看软件版本。
- 2) 读写器密码初始化:使卡、软件、消费机密码一致;
- 3) 读写器密码还原默认

# <span id="page-12-2"></span>**6.**消费管理系统各个模块的详细说明

如果用户第一次进入消费管理系统,系统会提示用户建立数据库,用户可以在 数据库向导的帮助下建立数据库,只有建立了数据库,消费管理系统才能使用。

### <span id="page-12-3"></span>6.1 登陆

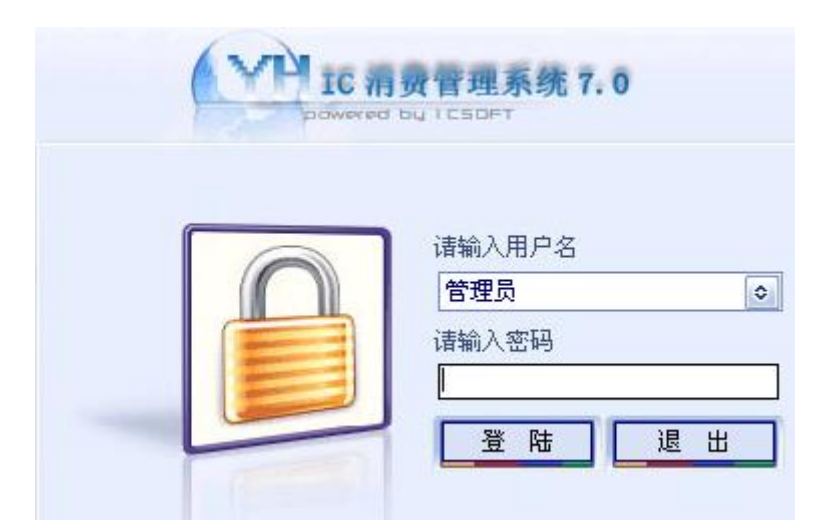

用户进入管理系统时,系统会自动弹出一个登陆窗口,此窗口是对管理系统的 一种权限和密码的保护,系统默认的"用户名"是"管理员",系统默认的"密码" 是"8",用户在"用户名"和"密码"编辑框中输入相应的帐号和密码后单击确定 按钮后用户就可以进入系统。

# <span id="page-13-0"></span>6.2 其它工具

<span id="page-13-1"></span>6.2.1、关于我们

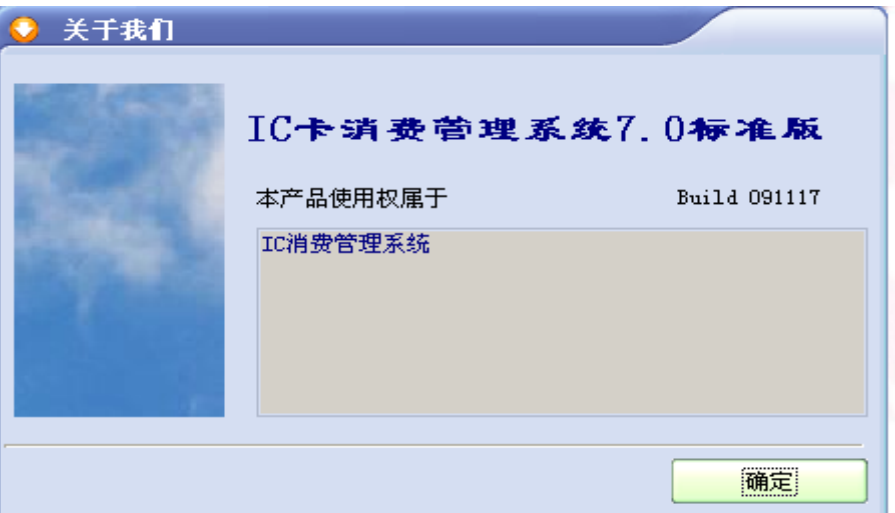

可以查看系统的版本号

# <span id="page-13-2"></span>6.2.2、读写器密码初始化

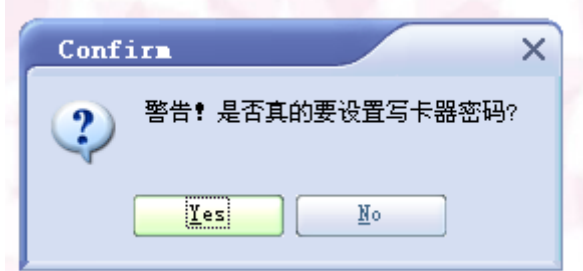

确定要设置写卡器密码后,单击"yes"按钮即可。用软件加密读卡器。

# <span id="page-13-3"></span>6.2.3、软件密码还原为默认

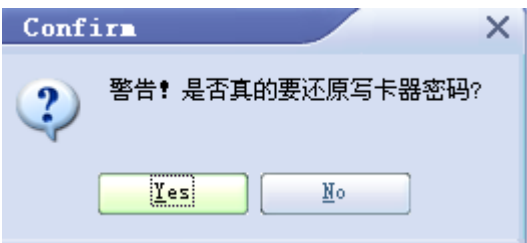

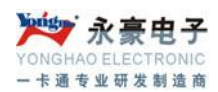

### <span id="page-14-0"></span>6.3 系统设置

#### <span id="page-14-1"></span>6.3.1 用户管理

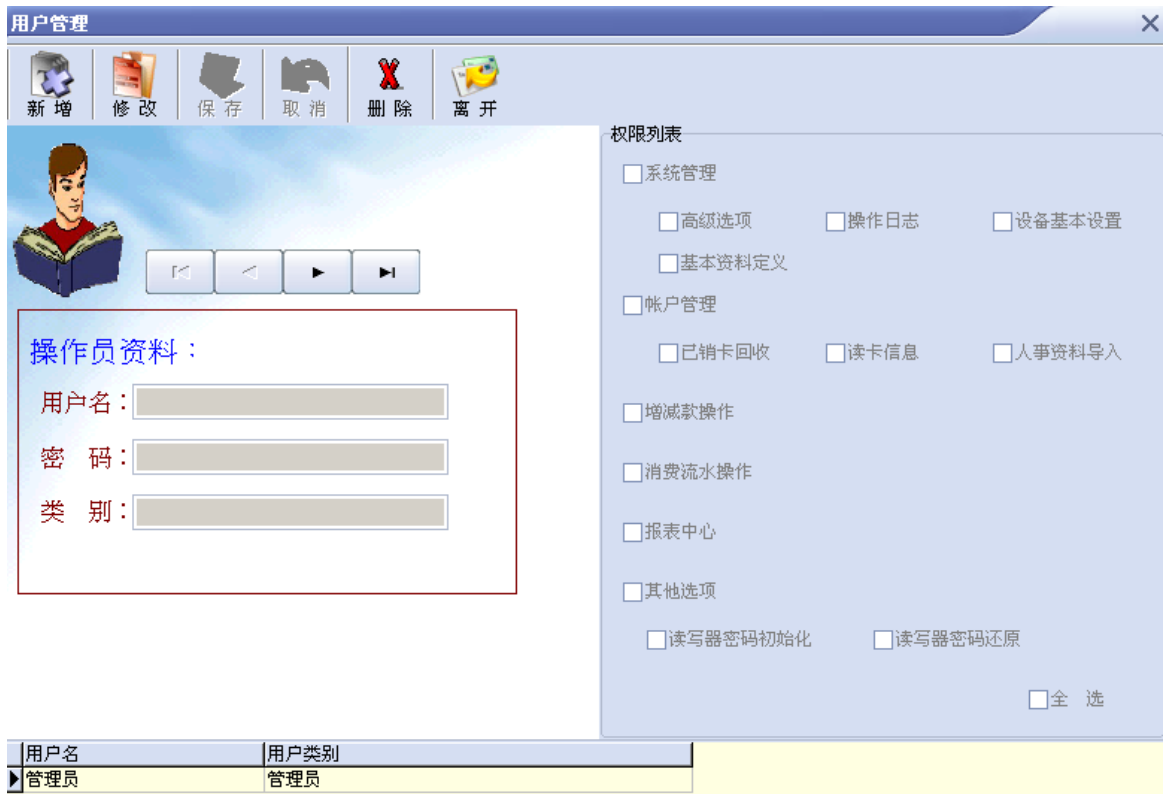

在这个模块可以新增、修改或删除操作员,其级别都是"一般用户",并赋予使用权 限,不允许对级别是"管理员"操作员进行修改或删除操作。

### <span id="page-14-2"></span>6.3.2 修改管理员密码

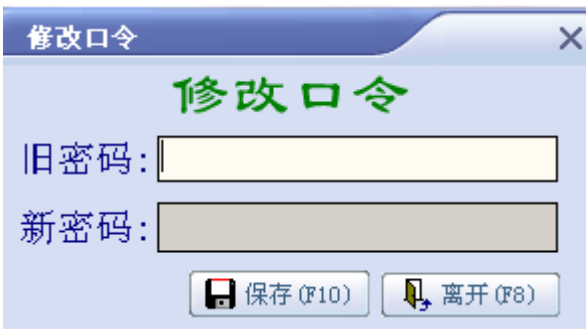

此密码是超级管理员登入系统、清除数据的密码,修改时系统要确定旧密码,系统 确定旧密码准确无误后,新密码输 入框被激活,输入新密码后点保存,下次进入系 统时将起用新密码,旧密码将失效。

#### <span id="page-15-0"></span>6.3.3 高级选项

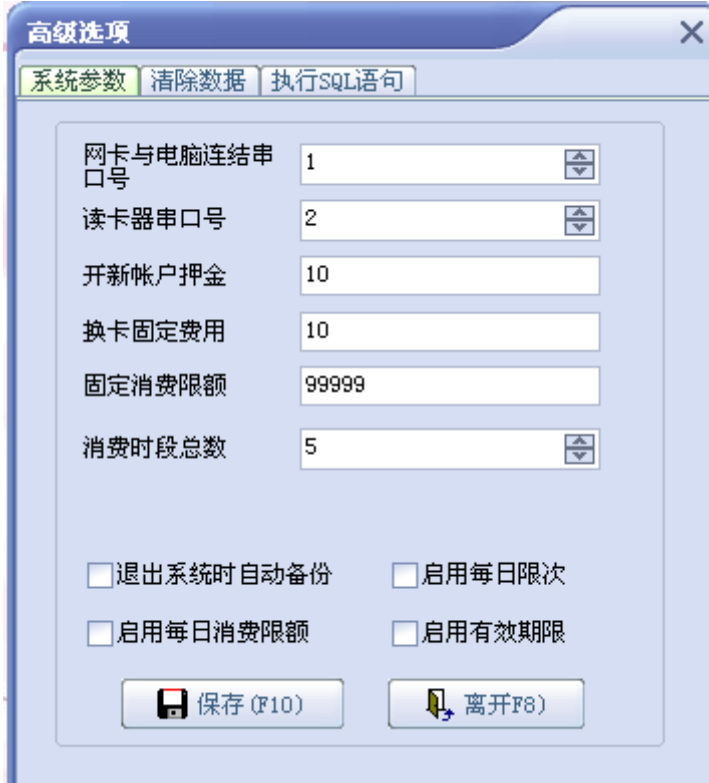

系统参数:设置进入系统参数模块,消费机与电脑的连线串口号、读卡器与电脑 连线的串口号。开新账户押金、换卡固定费用及固定限额设定后,可以进行以上操 作不用每次输入:'退出系统时自动备份'打勾时,退出系统时系统将自动备份数据, 文件存放在安装目录下的 backup 目录下,文件名为当前日期加时间,例如当前退出 系统的时间为(2010-09-26 8:48:43)文件名就为:2010-09-26(084843)。启用每日限 次功能:一天内卡能刷几次;启用每日消费限额:一天内卡能刷多少钱;启用有效 期限:卡能用到什么时候就不能用了;

#### 清除数据:

功能是为了提高系统运行速度,将过去的结完账的消费数据清除。如果出现' 过时已超时'的错误时,是由于你所选的时间段太宽,该时间段下面的流水数据过多, 请适当缩小时间段长度后。请认真核对所要清除的数据,一但清除无法挽回。密码 为管理员的登入密码(初始密码为 8)。

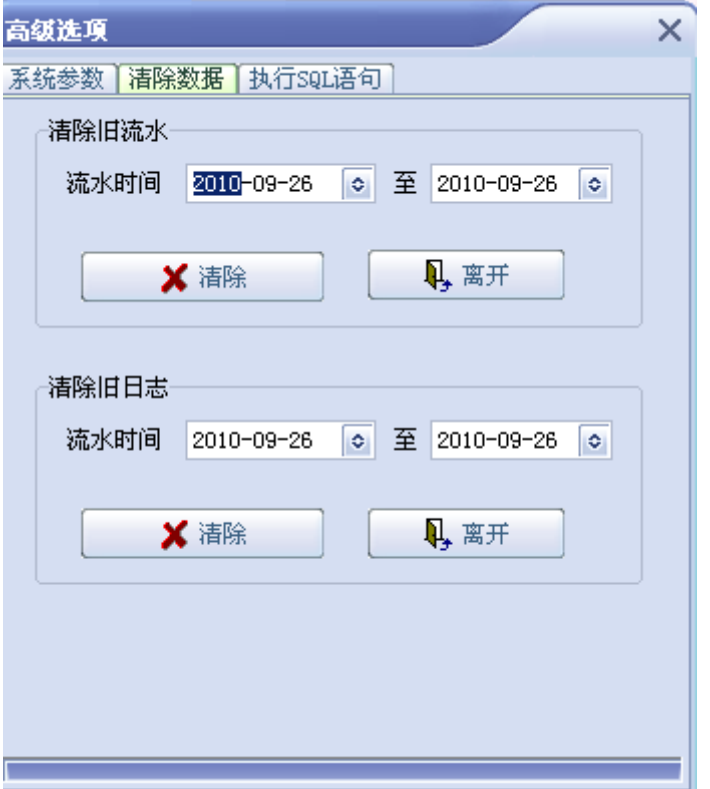

# <span id="page-16-0"></span>6.3.4 操作日志

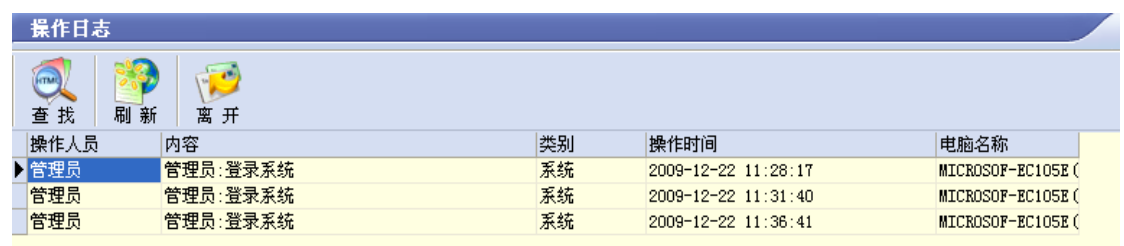

操作日志是用于记录操作员进入系统后所做的操作,包括增减款, 系统初始化等, 管理员可通过操作日志监督各操作员等.

# <span id="page-16-1"></span>6.3.5 系统初始化

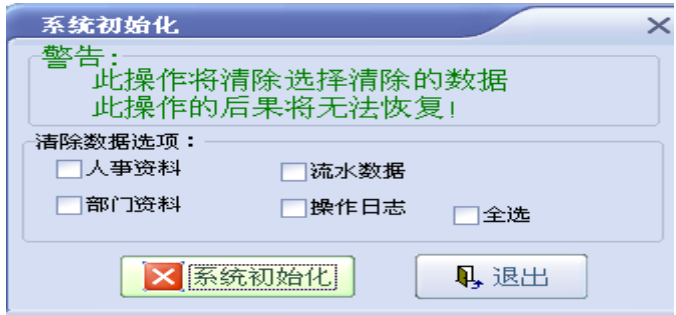

在系统初始化前要输入管理员密码,正确无误后进入系统初始化界面。选择要 初始化的选项,点系统初始化。初始化后的数据将无法挽回,操作此功能请小心慎 重!一般是在系统第一次安装的时候使用。

<span id="page-17-0"></span>6.3.6 基本资料定义

1) 用户信息

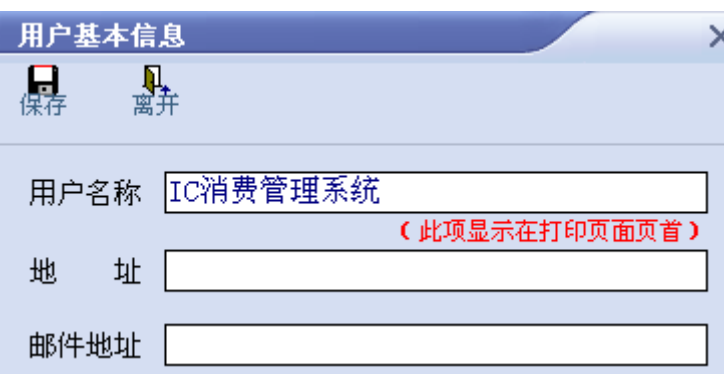

在用户名称编辑框输入用户名称,在地址编辑框输入用户地址,在邮件地址编辑框 输入邮件地址,单击保存按钮即可。

### 2)部门信息

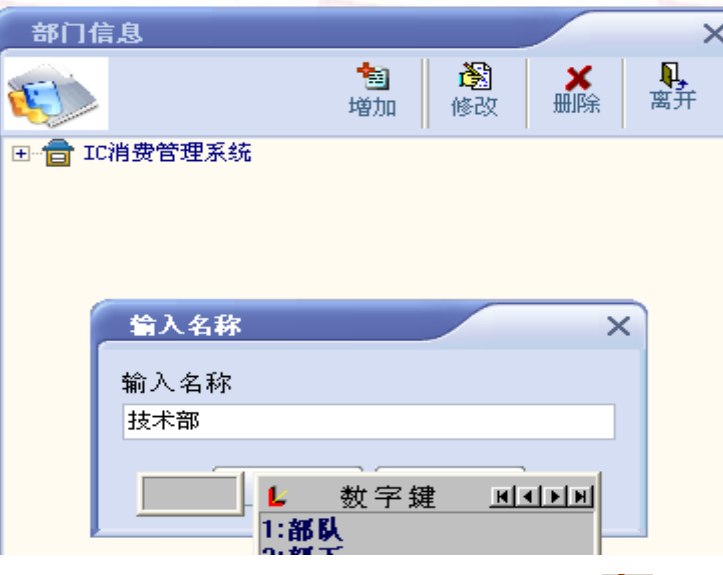

此模块用来对部门信息进行增加、修改和删除操作。单击"<del>哟加</del>"按钮可进行增加操 作,用于建立部门资料,在全公司下定义一个新部门或类型,请先选择全公司点击'新 增'按钮就可新增一部门,当在帐户管理中部门下有员工档案时,不能删除此部门。单

圈 击"够改"按钮可进行修改部门信息,要修改某部门资料,请选择该部门,点击修 改按钮,在框框内输入新部门后点'OK'保存。单击" "按钮可进行删除部门信 息。

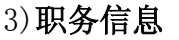

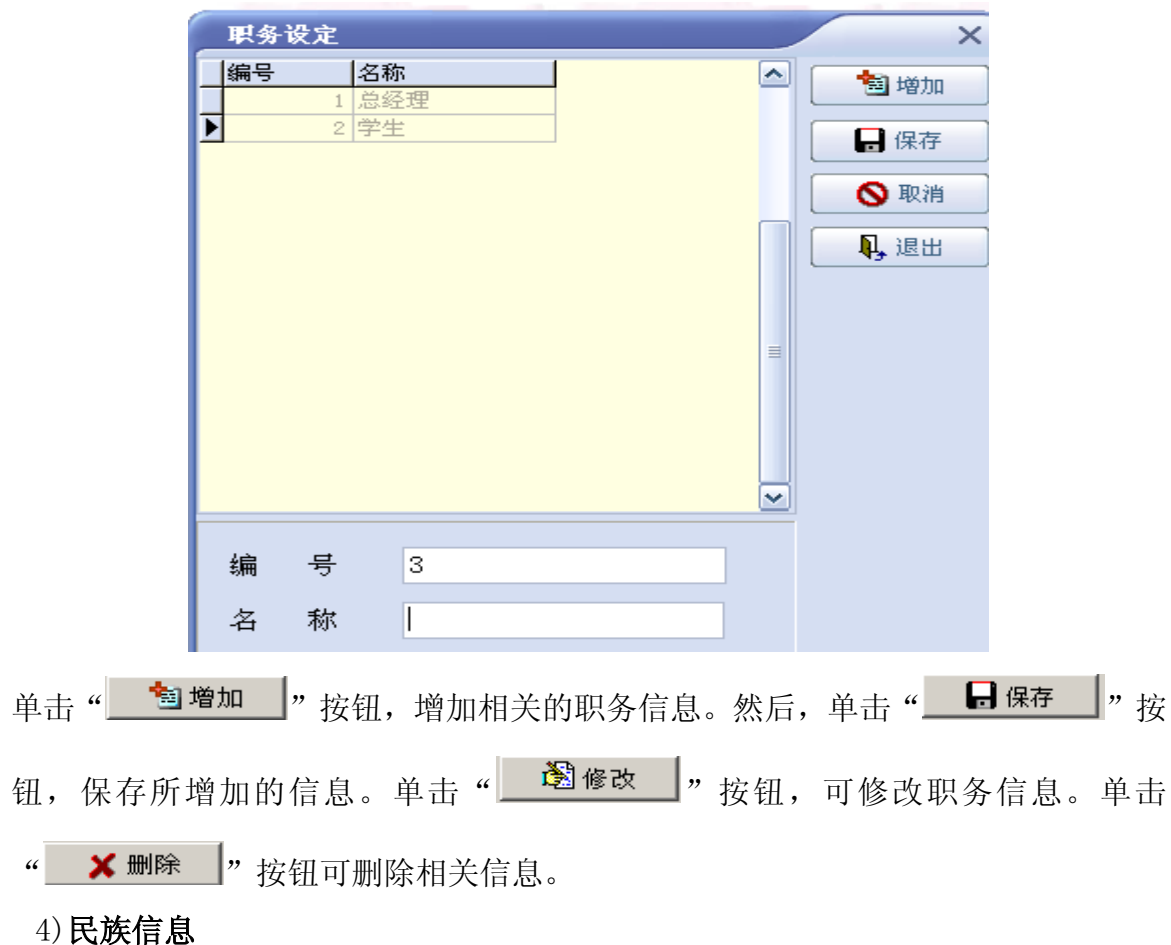

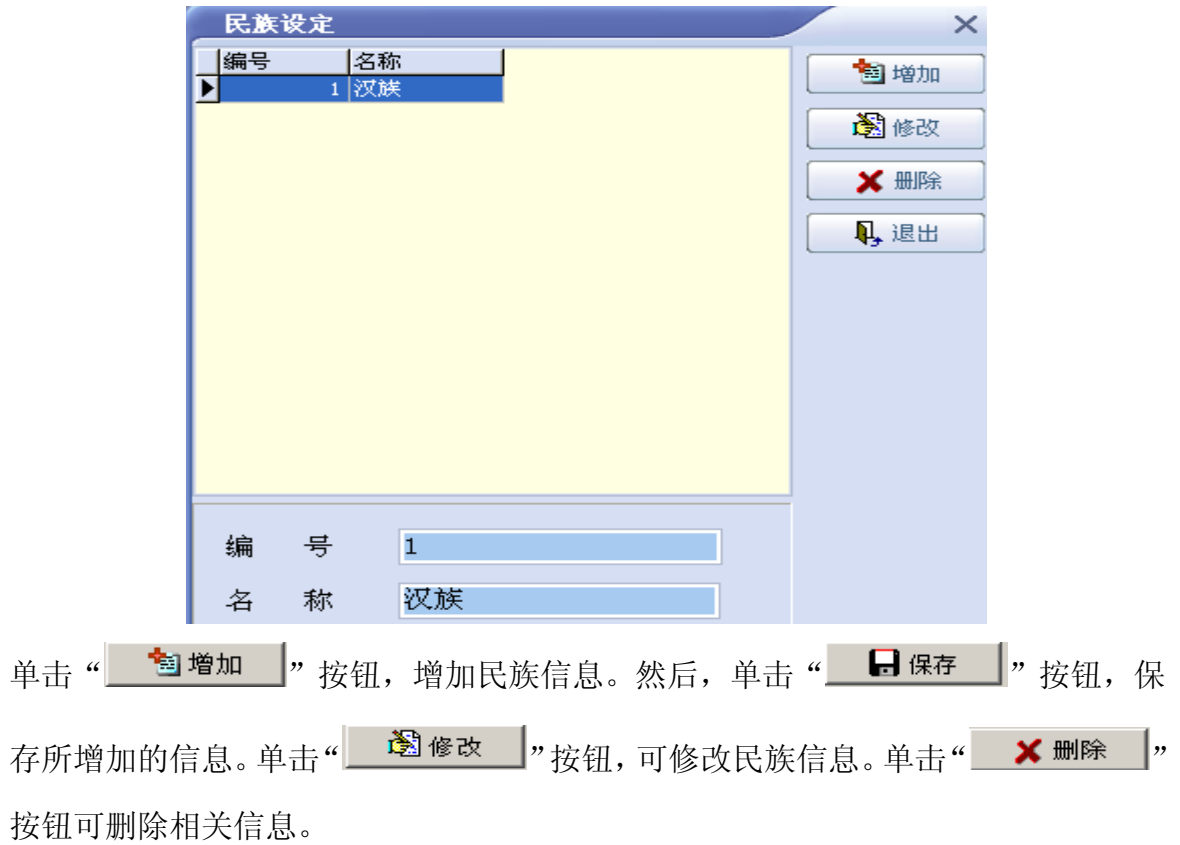

### 5) 籍贯信息

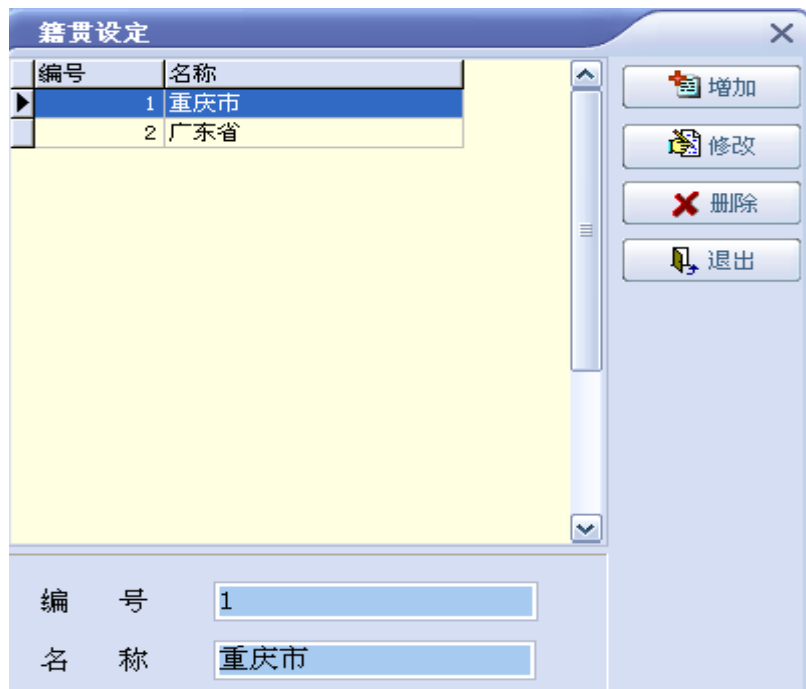

深圳市永豪电子有限公司 Tel:0755-28190533 Fax:0755-28191179 Web: www.szyh998.com Add:深圳市龙华新区梅龙大道卫东龙科技大厦 A 栋 7 楼 可对用户的籍贯进行管理,包括"增加"、"修改"、"删除"等操作。

#### 6)窗口机设置

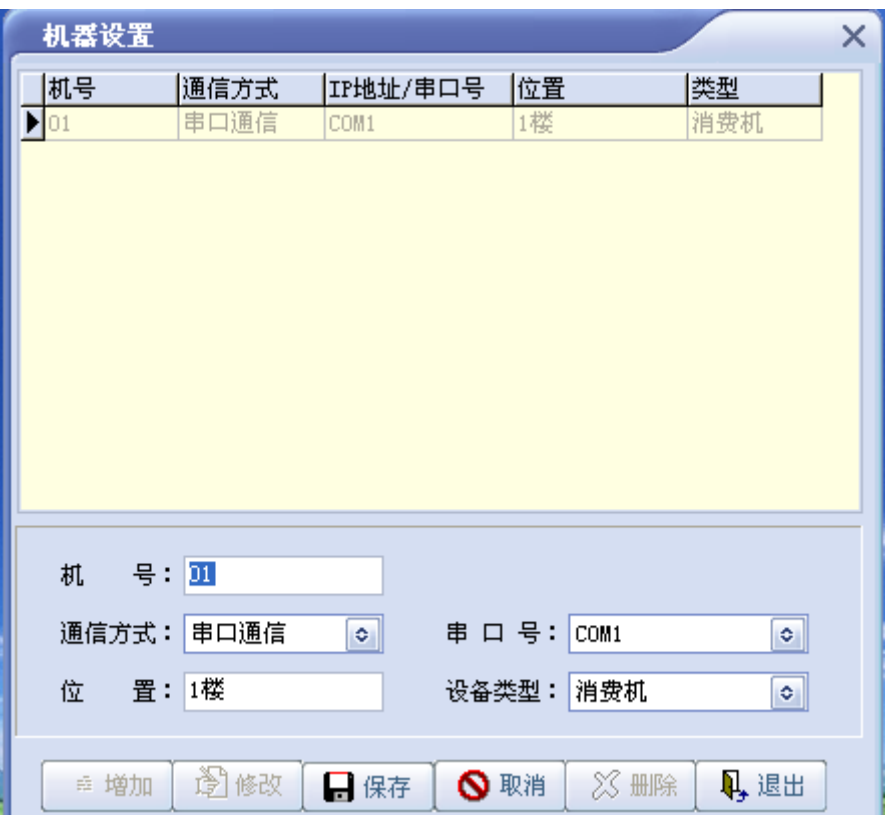

用于设置设备信息,类型。机号及类型对应好,才可以跟设备正常通讯;位置 可不用输入。

# 7)设备基本设置

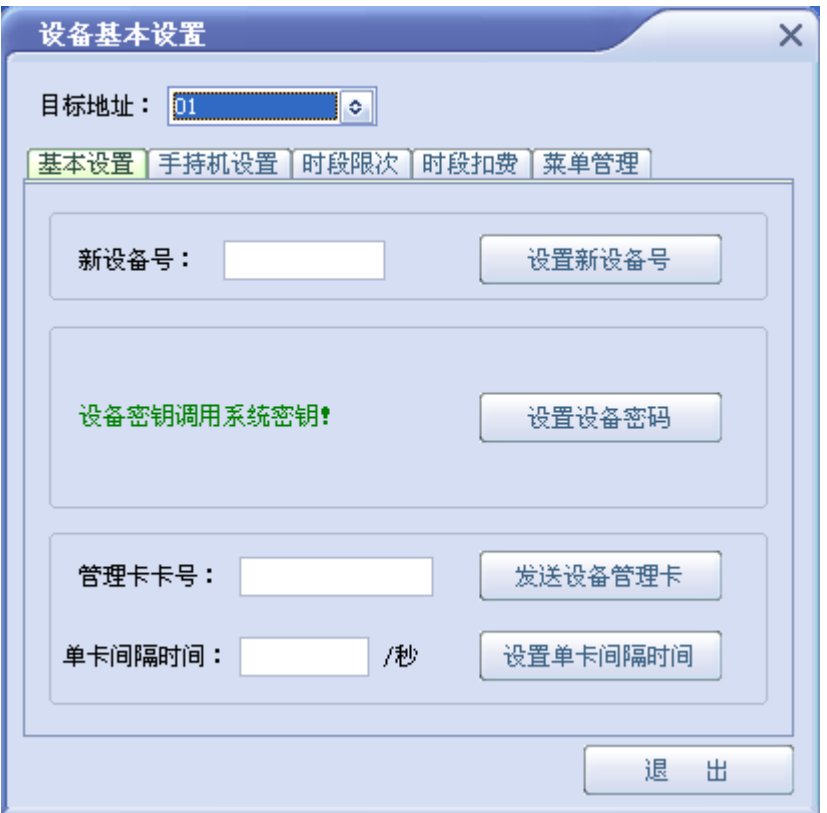

设置基本设置: 如设备的时间、机号, 密码, 时段限次, 菜单消费等, 注意的是目 标地址的机号一定要与设备机号一致!

8) 窗口机分组:承包商用于分组管理,统计营业额的

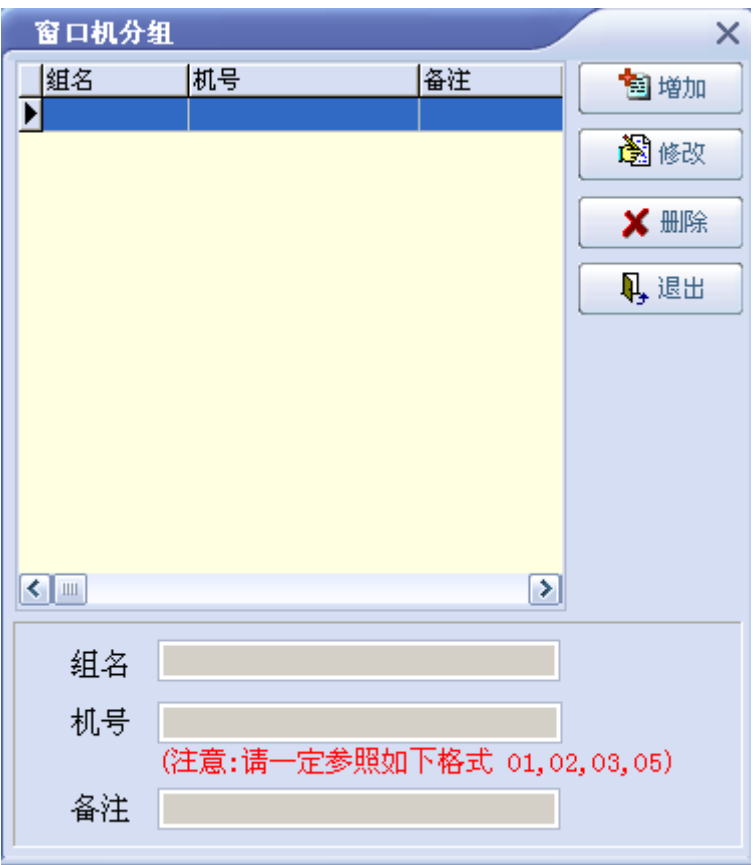

9)用餐时段:统计这一时间段的消费

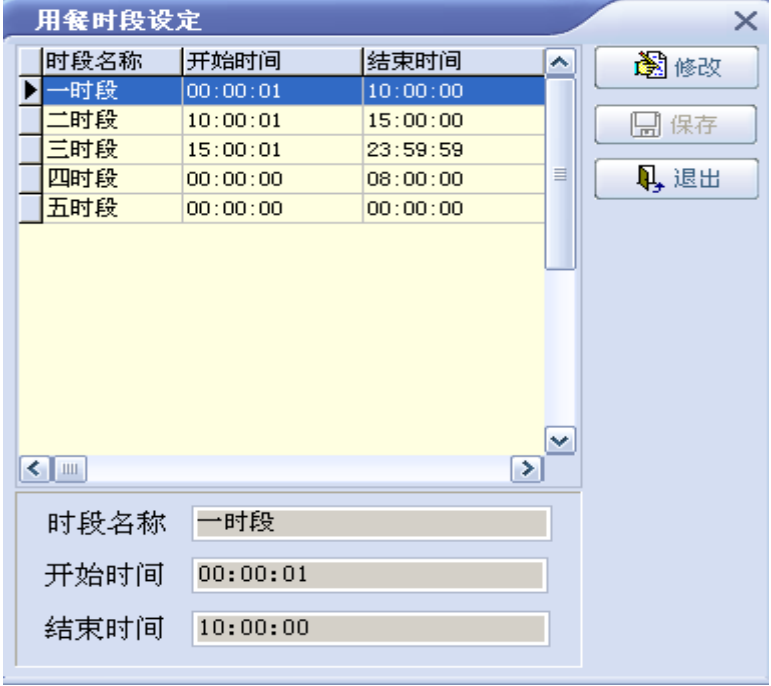

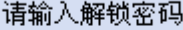

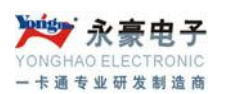

#### <span id="page-23-0"></span>6.3.7 锁定屏幕

屏幕锁定以后需要输入管理员或操作员的密码才能重新操作软件。

#### <span id="page-23-1"></span>6.4 帐户管理

#### <span id="page-23-2"></span>6.4.1 帐户管理

<span id="page-23-3"></span>6.4.1.1、新增

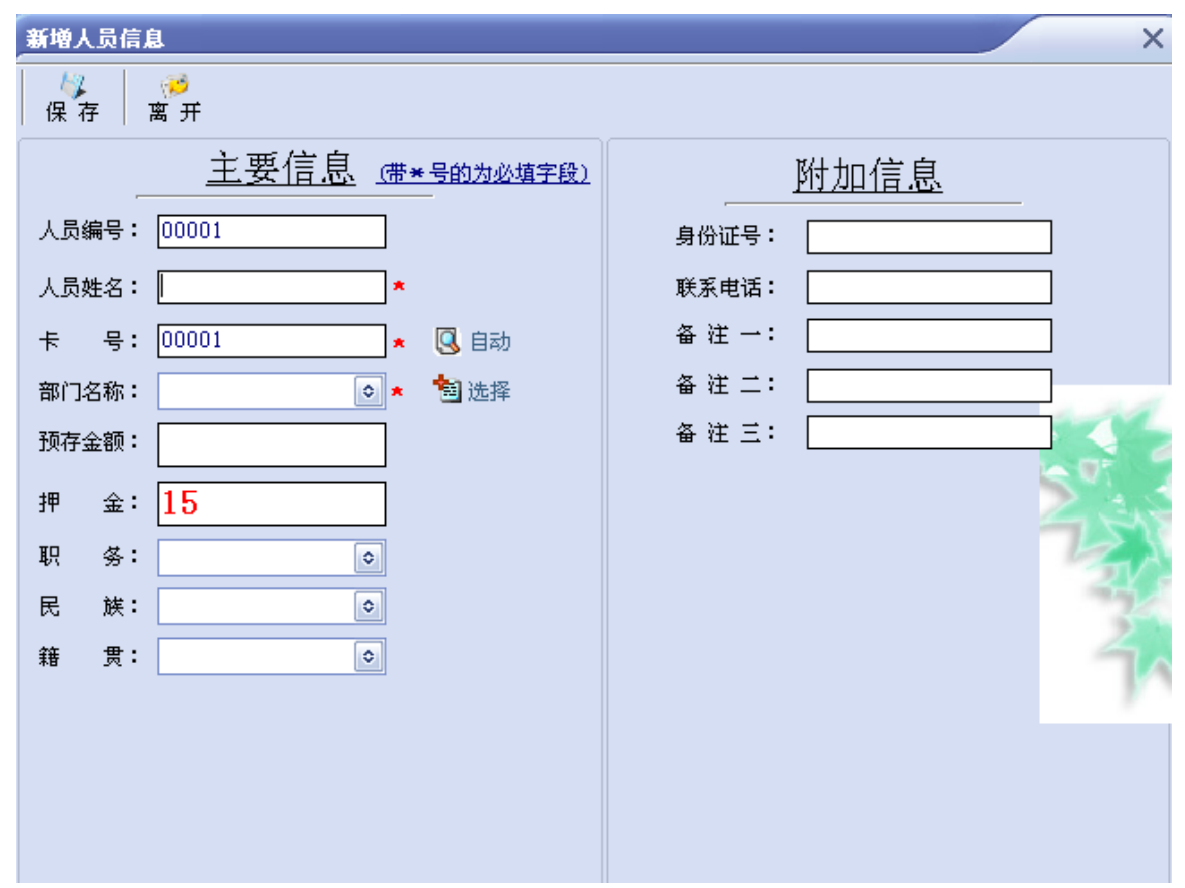

打\*的项是必须要输入值的, 其它为可选择项。卡号位数为 5 位, 新开户的 IC 卡系统会自动编制卡号,用户可以根据自己的需要填写所需的卡号(最大卡号为 99999)。点 YES 的时请确定写卡器与电脑的连线,及写卡器上是否有一张卡(IC卡 空白卡及密码与软件一致的)并且此卡不能为该系统中已使用的卡号,否则系统将 出现警告提示。主要是输入项目:姓名、卡号、卡类型、部门名称、预存金额、卡 有效期限默认为 2099 年。

#### <span id="page-24-0"></span>6.4.1.2、修改

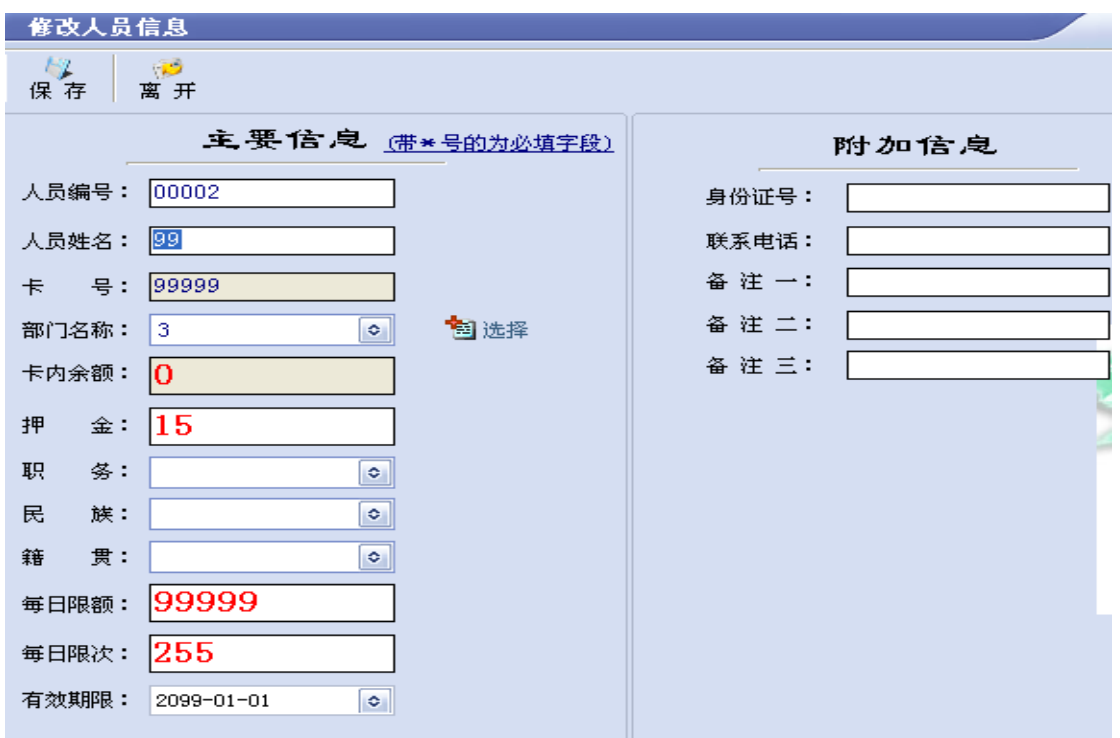

可修改项才可操作,修改完后点保存退出。注意:本系统不支持已经挂失卡或解 挂还未提交给消费机的卡的修改。

### <span id="page-24-1"></span>6.4.1.3、挂失

选择要挂失的人员,单击"挂失"按钮,出现如下图:

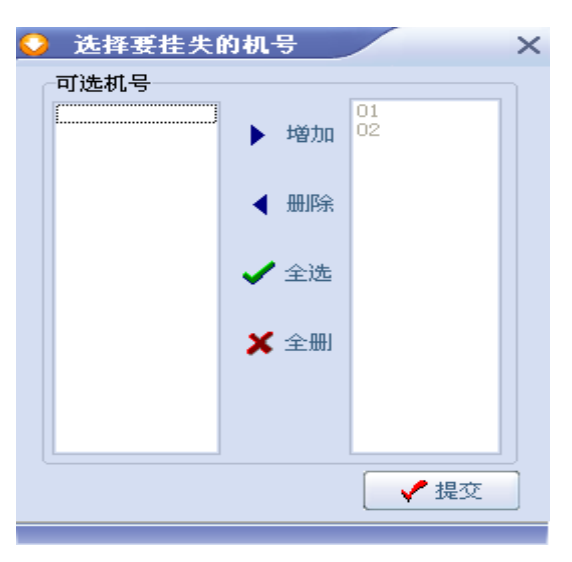

深圳市永豪电子有限公司 Tel:0755-28190533 Fax:0755-28191179 Web:www.szyh998.com Add:深圳市龙华新区梅龙大道卫东龙科技大厦 A 栋 7 楼 查找到要挂失的卡号信息,左边框是可选机号,右边框是选中的机号;直接提交到消 费机中。注:如有机器不通讯,挂失就会显示未完全,可以选通讯的机器先挂失让 卡状态变成完全后,方可进行换卡;待机器通讯好后,再到黑名单中挂失。

#### <span id="page-25-0"></span>6.4.1.4、解挂

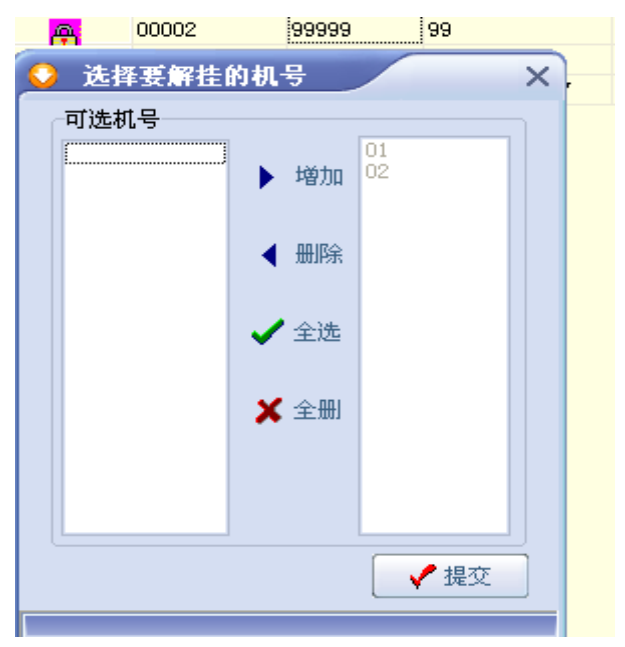

查找到要解挂的卡号信息,左边框是可选机号,右边框是选中的机号;直接提交 到消费机中。注:如有机器不通讯,卡状态会显示解挂未完全,机器通讯后,继续 解挂

#### <span id="page-25-1"></span>6.4.1.5、注销

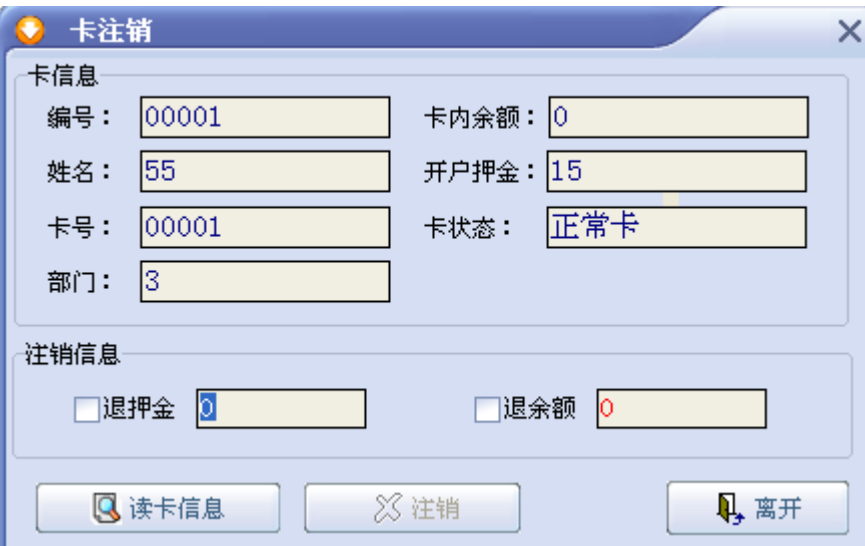

只有挂失卡和正常卡可以使用此功能。正常卡使用注销功能时必须将卡放在读卡器 上,退押金,卡内余额退还,如果不退,就不勾选。挂失卡不建议用注销,而是进

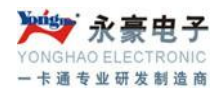

行换卡操作。

<span id="page-26-0"></span>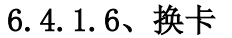

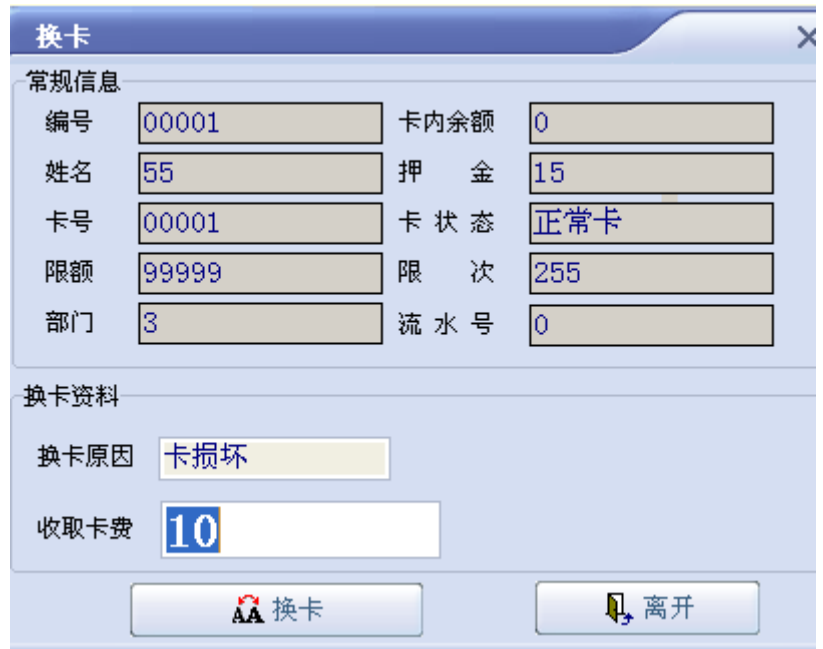

选中状态正常的账户点换卡出来的界面中,换卡原因将显示"卡损坏"字样, 选中状态为挂失的账户点换卡出来的界面中,换卡原因将显示"卡丢失"的字样, 输入新卡号(卡损坏换卡只是复制一张卡,没有新卡号一项,卡号还是与以前一样), 收取卡费后按换卡, 按下'换卡'前必须检查写卡器上是否有一张新卡。

#### <span id="page-26-1"></span>6.4.1.7、EXECL

将当前条件下的用户倒出到 EXCEL 文件中,导出成功系统会提示导出后的路径 和文件名,为默认安装目录下的 XLS 目录下的人员信息表.XLS.

#### <span id="page-26-2"></span>6.4.1.8、黑名单

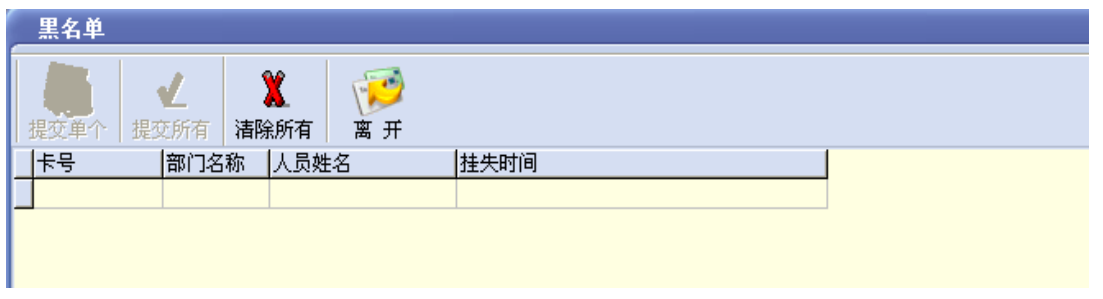

当消费机新增加或是之前没有提交过挂失的机器,需要将所有黑名单或是单个 上传到新设备中。

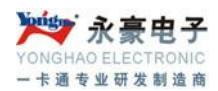

### <span id="page-27-0"></span>6.4.2 已销卡回收

系统收回已经注销的 IC 卡的卡号和编号, 删除所有相关信息。注: 此回收将注 销信息都清空完。

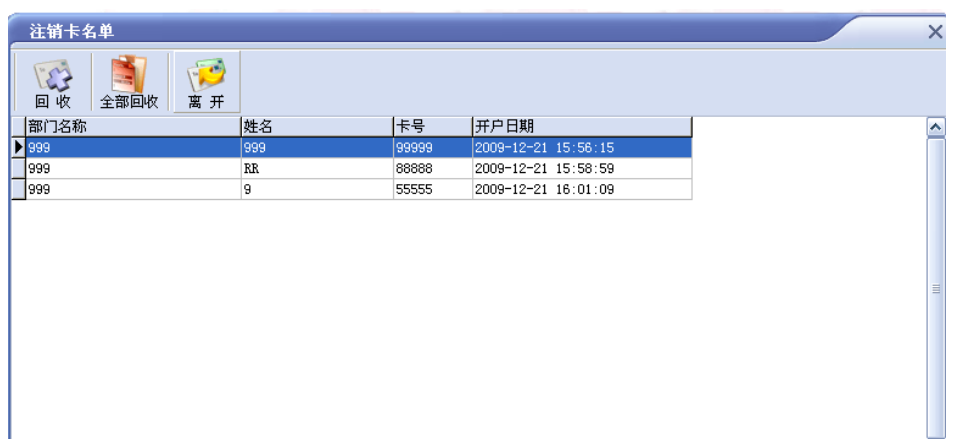

<span id="page-27-1"></span>6.4.3 卡操作

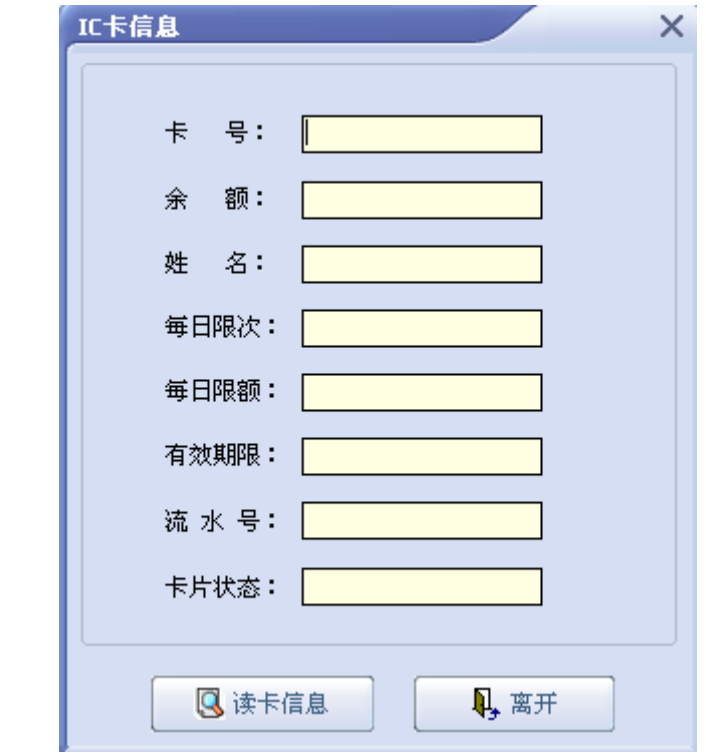

此操作可以读取 IC 卡信息等操作

# <span id="page-28-0"></span>6.5 增减操作

#### <span id="page-28-1"></span>6.5.1 增减款操作

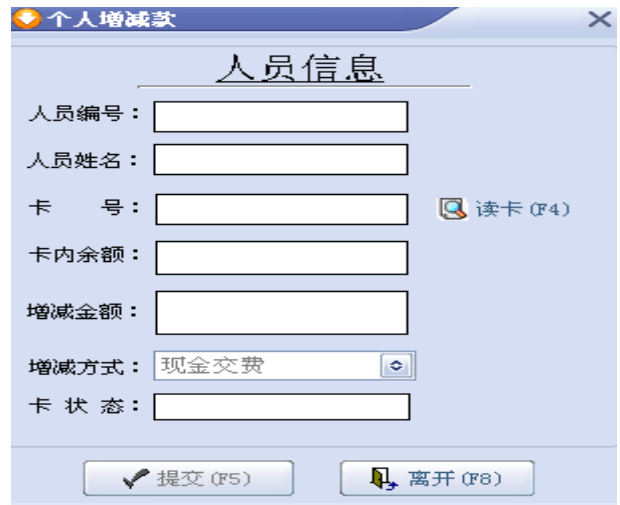

要给帐户加款请点击'个人增减',出现如上图, 将卡放在写卡器上点击读卡,系 统自动显示出要增减款的人员信息,输入增减金额,并选择增减方式,点提交后所 输入的增减金额将加(减)到卡上。

#### <span id="page-28-2"></span>6.5.2 查找

对系统中增减款情况进行汇总,选择增减时间、部门名称,输入卡号,并选择汇 总类别后可进行汇总操作。

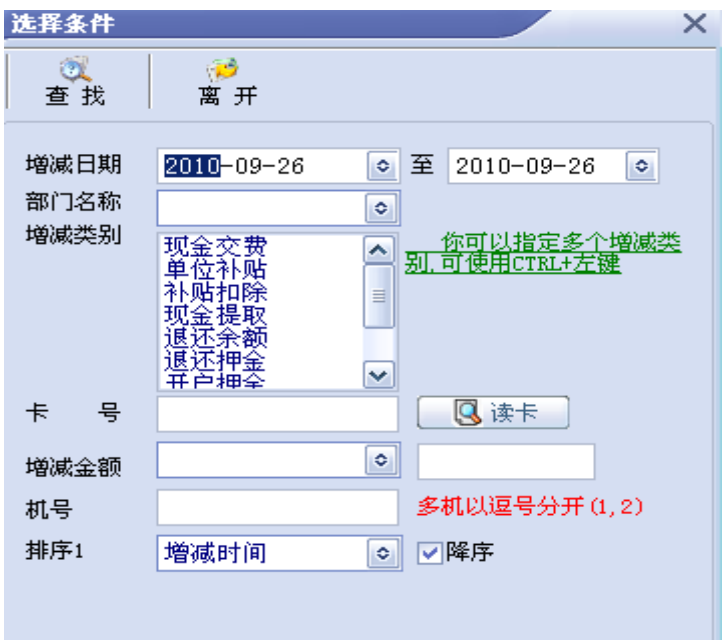

# <span id="page-29-0"></span>6.6 消费流水操作

#### <span id="page-29-1"></span>6.6.1 采集流水

单击'采集流水'按钮,弹出流水操作窗口,在此窗口可以进行下载数据、获取 消费总数、获取消费机时间、校正时间和清除流水等操作。设备数据下载时,确保数 据下载完全,最好进行核对后,再进行清除操作。

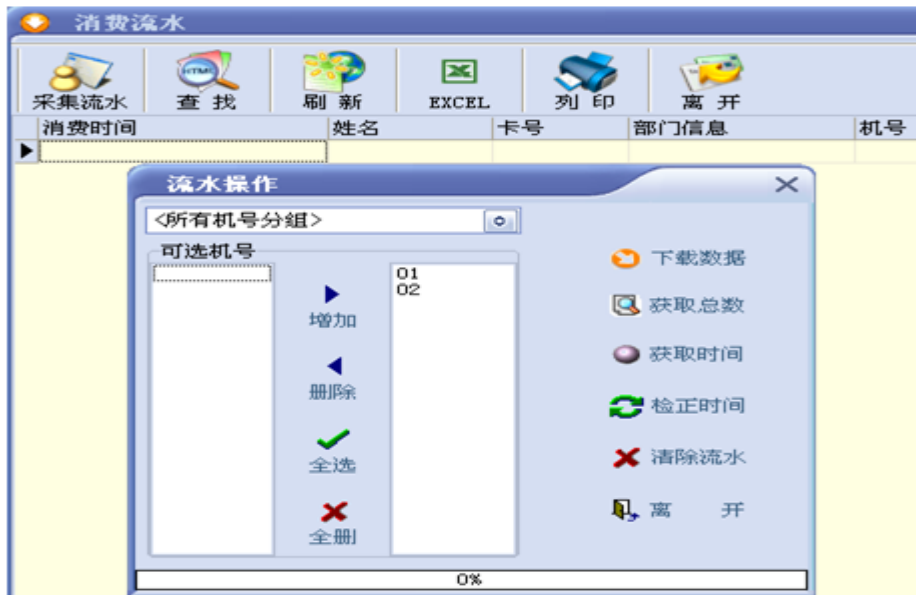

# <span id="page-29-2"></span>6.6.2 消费流水查找

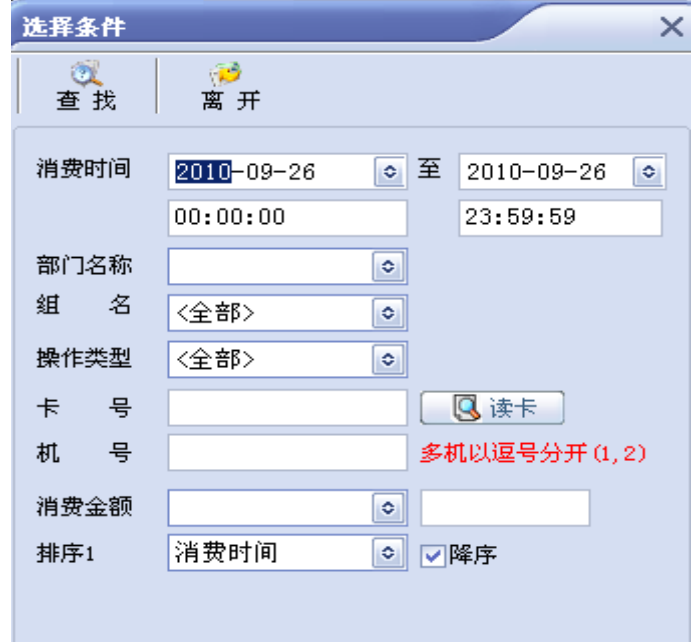

此模块可以根据条件对所有的消费流水进行汇总。

# <span id="page-30-0"></span>6.7 报表中心

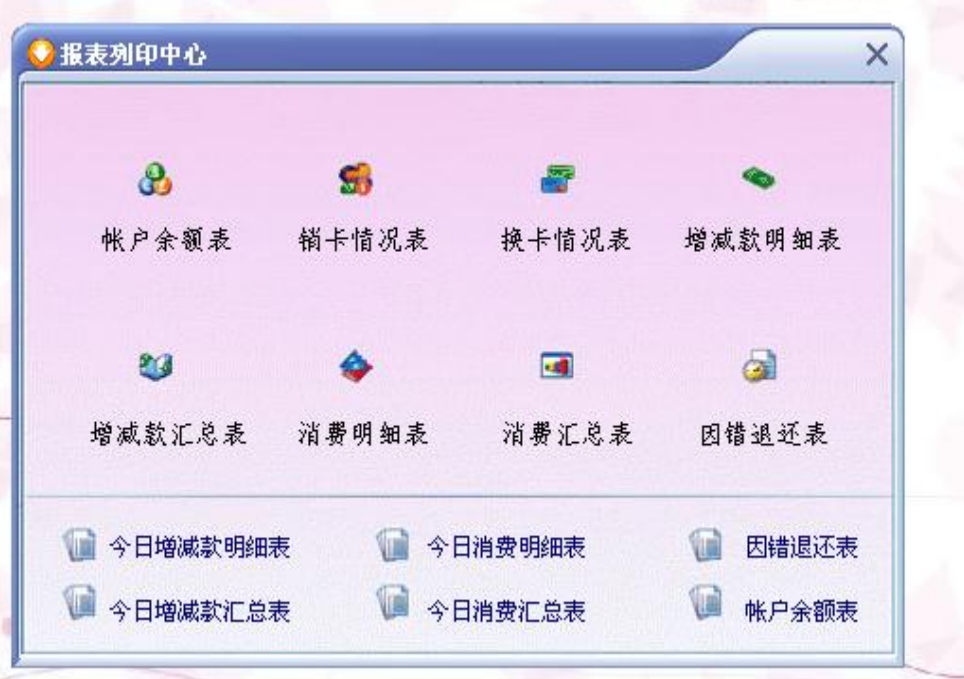

<span id="page-30-1"></span>6.7.1 帐户余额表

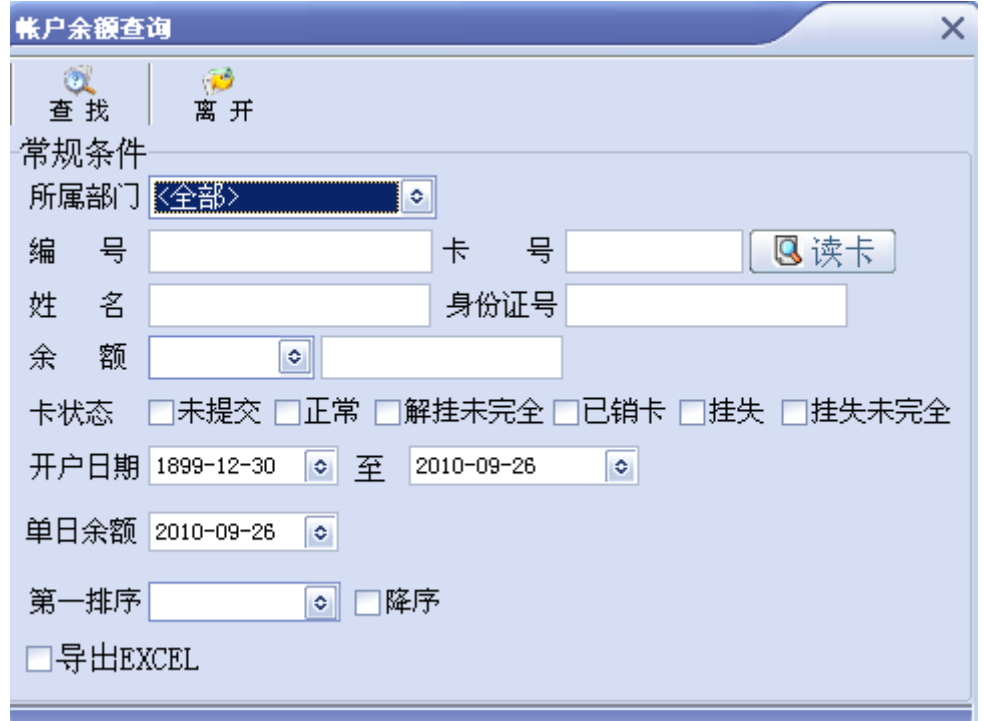

可根据设定的条件查找用户 IC 卡中的余额,并以报表的形式显示出来。IC 卡余

额查询除了能查询出每个人的最后一个余额,还能查询出每一天所有人最后的余额, 在'单日余额查询'那里。软件默认是查一开始到当天,如想查某一天, 就将单日 余额时间更改

#### <span id="page-31-0"></span>6.7.2 换卡情况表

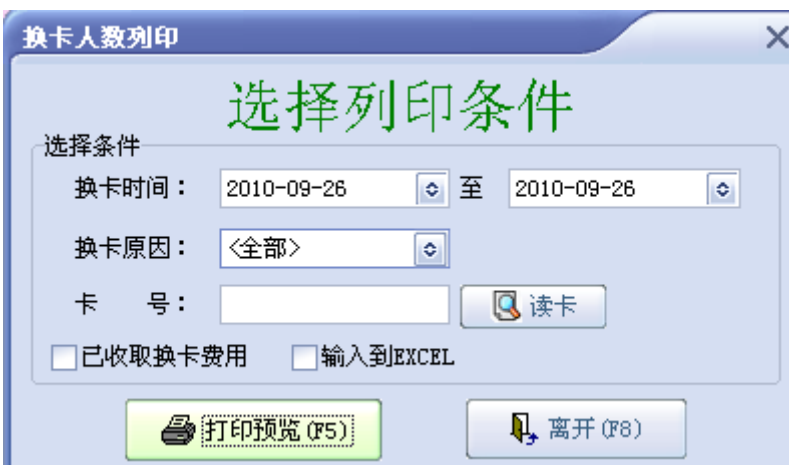

可将用户的换卡情况列印出来,且可以以 EXECL 形式输出。

#### <span id="page-31-1"></span>6.8.3 销卡情况表

将所有的注销卡以报表的形式显示出来。

#### **IC消费管理系统**

#### 注销卡信息

页 码: 1 ス 。。<br>列印时间: 2010-01-06<br>制 表 人: 管理员

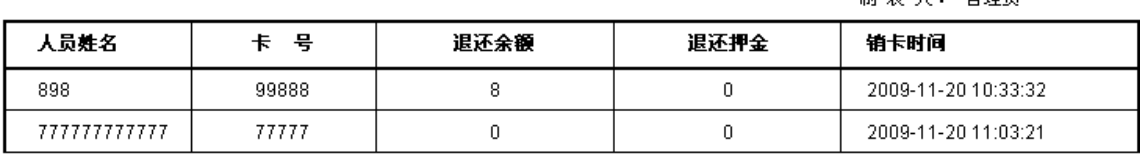

皮金额: 8

**皮押金:0** 

#### <span id="page-32-0"></span>6.8.4 增减款报表(明细表)

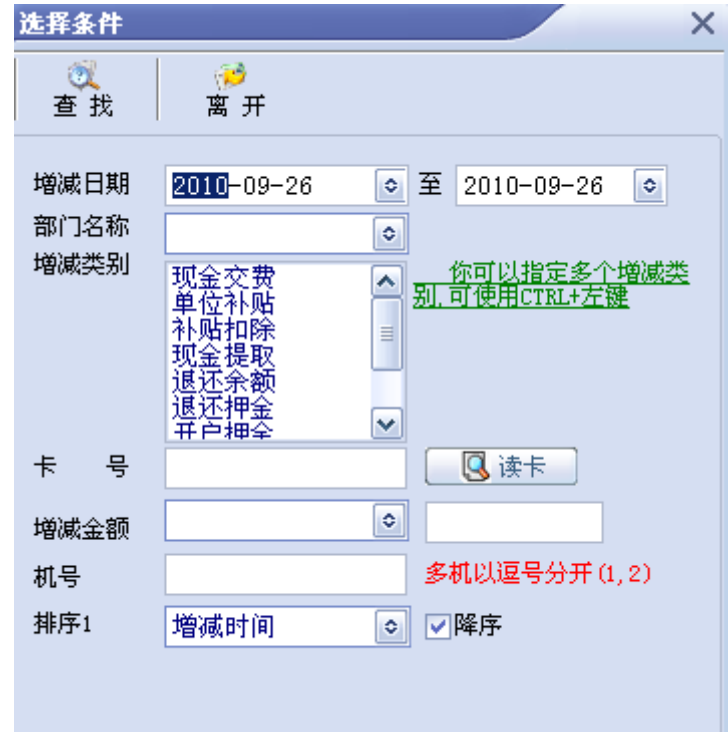

可根据相关设定将系统中增减款的详细情况显示出来

# <span id="page-32-1"></span>6.8.5 增减款报表(汇总表)

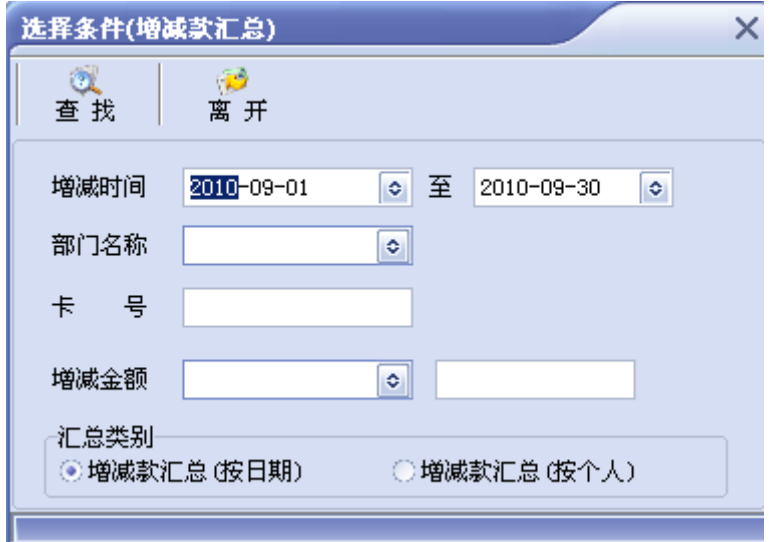

将系统中所有的增减款进行汇总显示

# <span id="page-32-2"></span>6.8.6 消费报表(明细表)

显示用户每笔消费的详细情况,包括消费时间、卡号 、姓名、部门名称、机号、

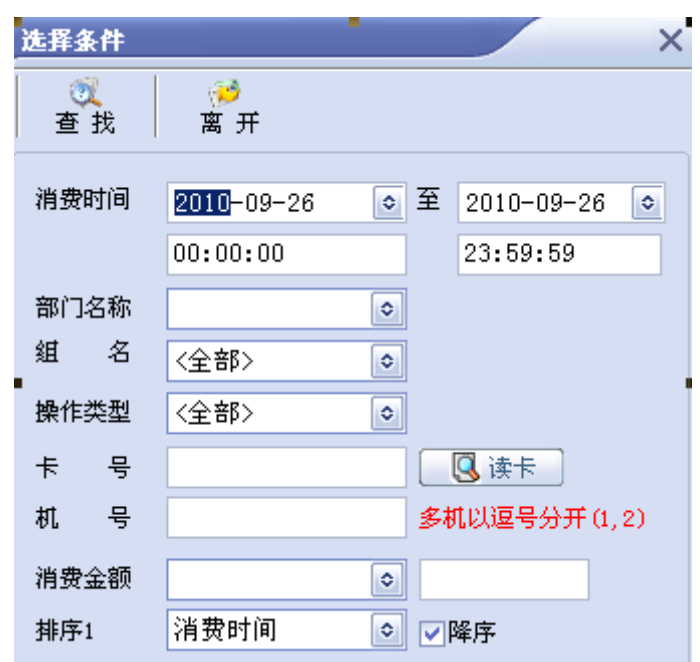

# <span id="page-33-0"></span>6.8.7 消费报表(汇总表)

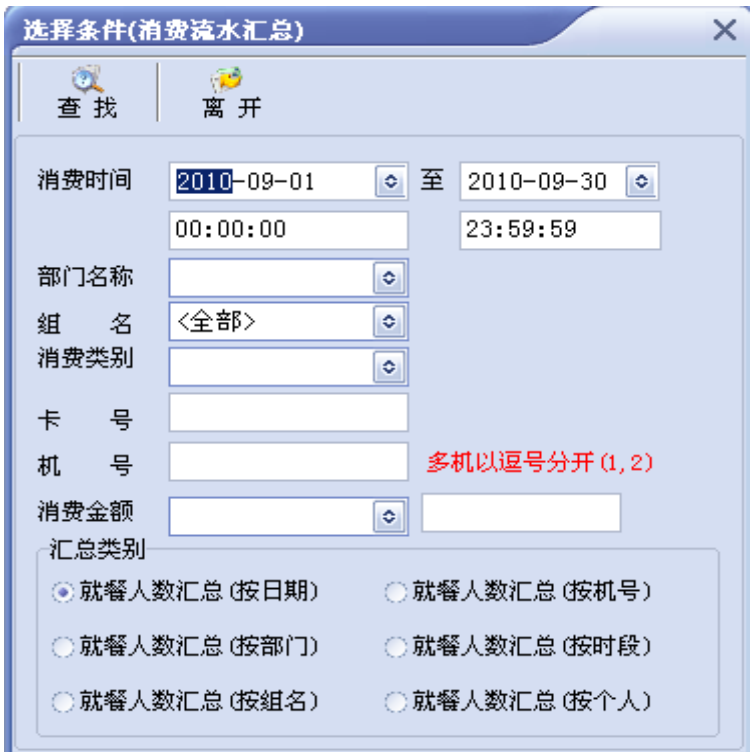

此模块是对系统中所有的消费情况进行汇总,可根据不同的汇总类别进行汇总, 用户可根据实际情况来选择类别。

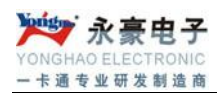

# <span id="page-34-0"></span>**7**、备注

此使用说明书只是做了一般性的软件功能的说明,不作为本公司其他软件的说明书 使用。如您有不明白之处请致电 0755-28190533 咨询!